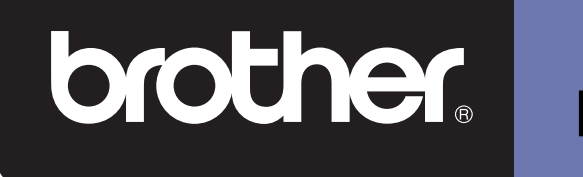

# **DSmobile 600**

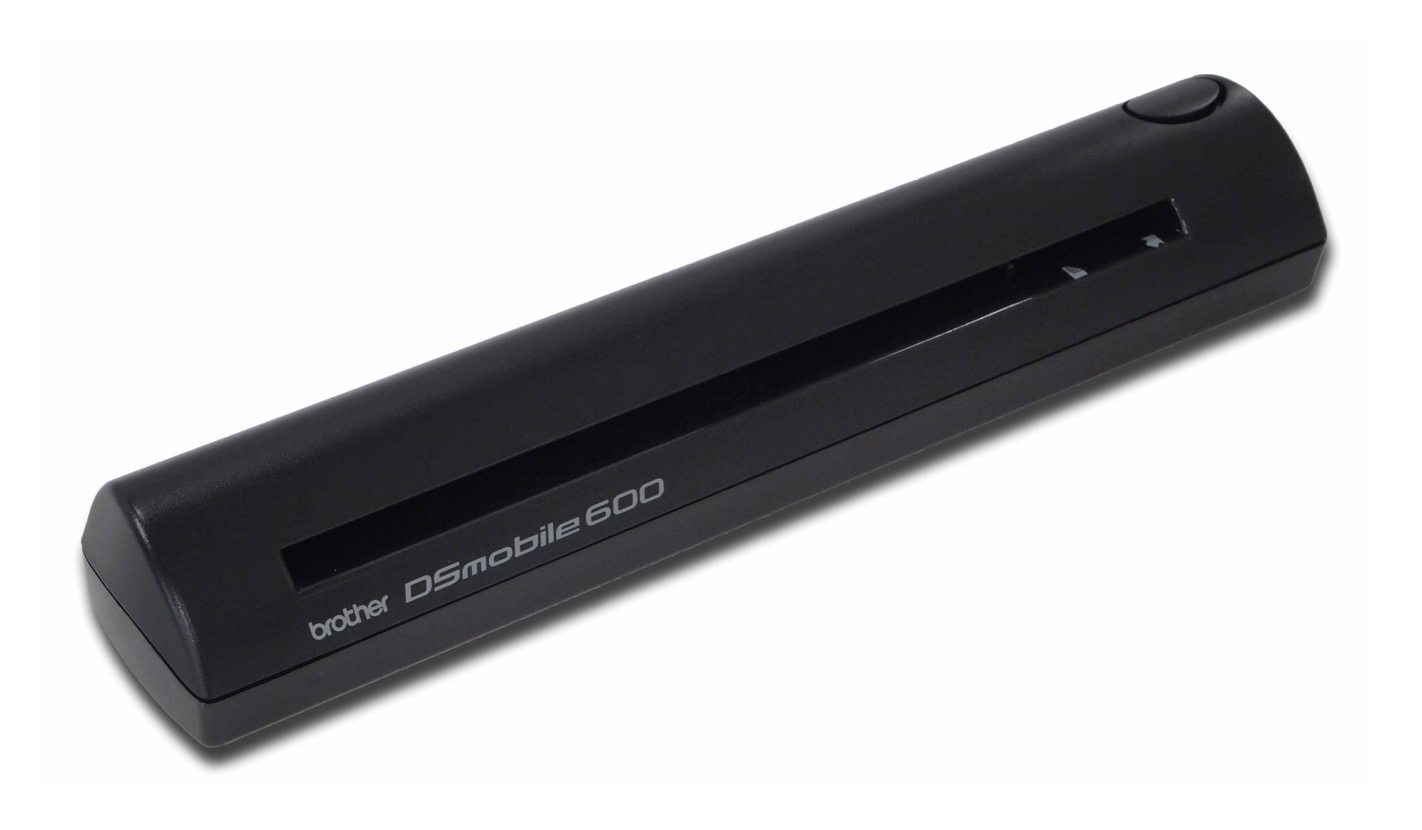

# **Guida dell'utente**

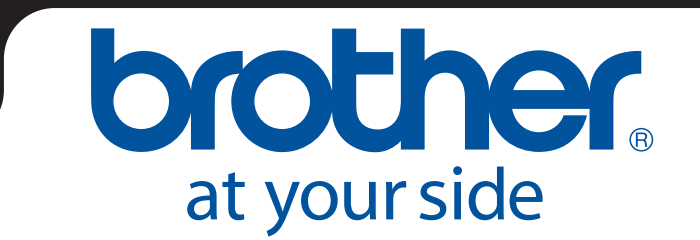

ITA Versione B

## **Marchi di fabbrica**

Adobe<sup>®</sup> e il logo Adobe, Acrobat<sup>®</sup>, Photoshop<sup>®</sup> e Reader<sup>®</sup> sono marchi registrati di Adobe Systems Inc.

Brother® è un marchio registrato di Brother Industries, Ltd.

Apple<sup>®</sup>, Macintosh<sup>®</sup>, Mac<sup>®</sup>, il logo Mac, Mac OS<sup>®</sup>, Lion<sup>®</sup>, Snow Leopard<sup>®</sup>, Leopard<sup>®</sup>, Tiger<sup>®</sup> e Panther<sup>®</sup> sono marchi di Apple Computer, Inc., registrati negli Stati Uniti e in altri Paesi.

PageManager® è un marchio registrato di NewSoft America, Inc.

Post-It<sup>®</sup> è un marchio registrato di 3M Company.

Windex® è un marchio registrato di S.C. Johnson Company.

Microsoft®, Windows® e il logo Windows sono marchi o marchi registrati di Microsoft Corporation negli Stati Uniti e in altri Paesi. Windows Vista® è un marchio registrato o un marchio di Microsoft Corporation negli Stati Uniti e/o in altri Paesi. Il nome ufficiale di Windows è sistema operativo Microsoft Windows.

Wite-Out® è un marchio registrato di Wite-Out Products, Inc.

Tutti gli altri marchi sono marchi registrati o marchi dei rispettivi proprietari negli Stati Uniti e in altri Paesi.

## **Informazioni sulla garanzia**

Per informazioni su garanzia e registrazione, visitare il sito [www.brother.eu](http://www.brother.eu)

© 2012 Brother International Europe

# **Guida di sicurezza prodotto**

### **Simboli e convenzioni utilizzati nella presente documentazione**

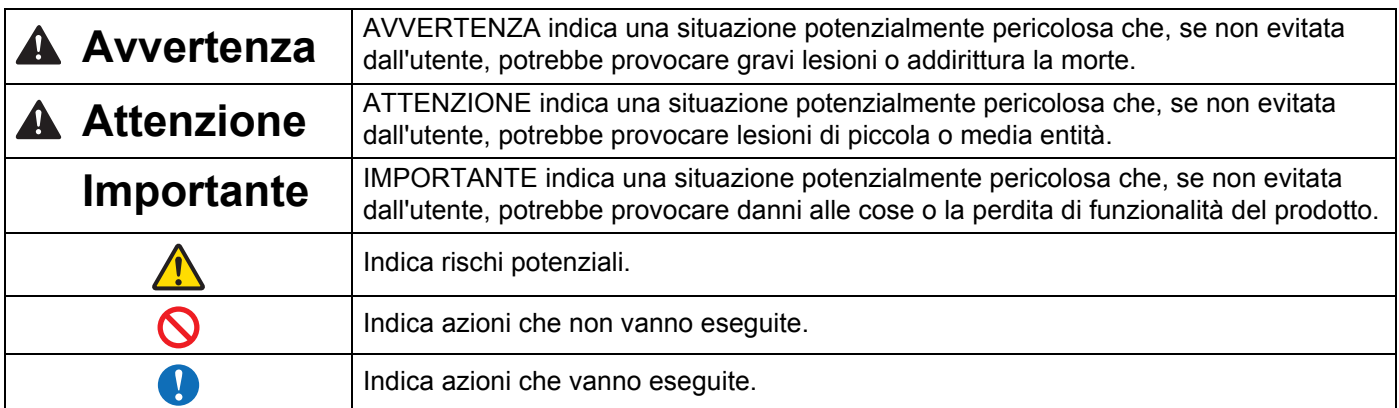

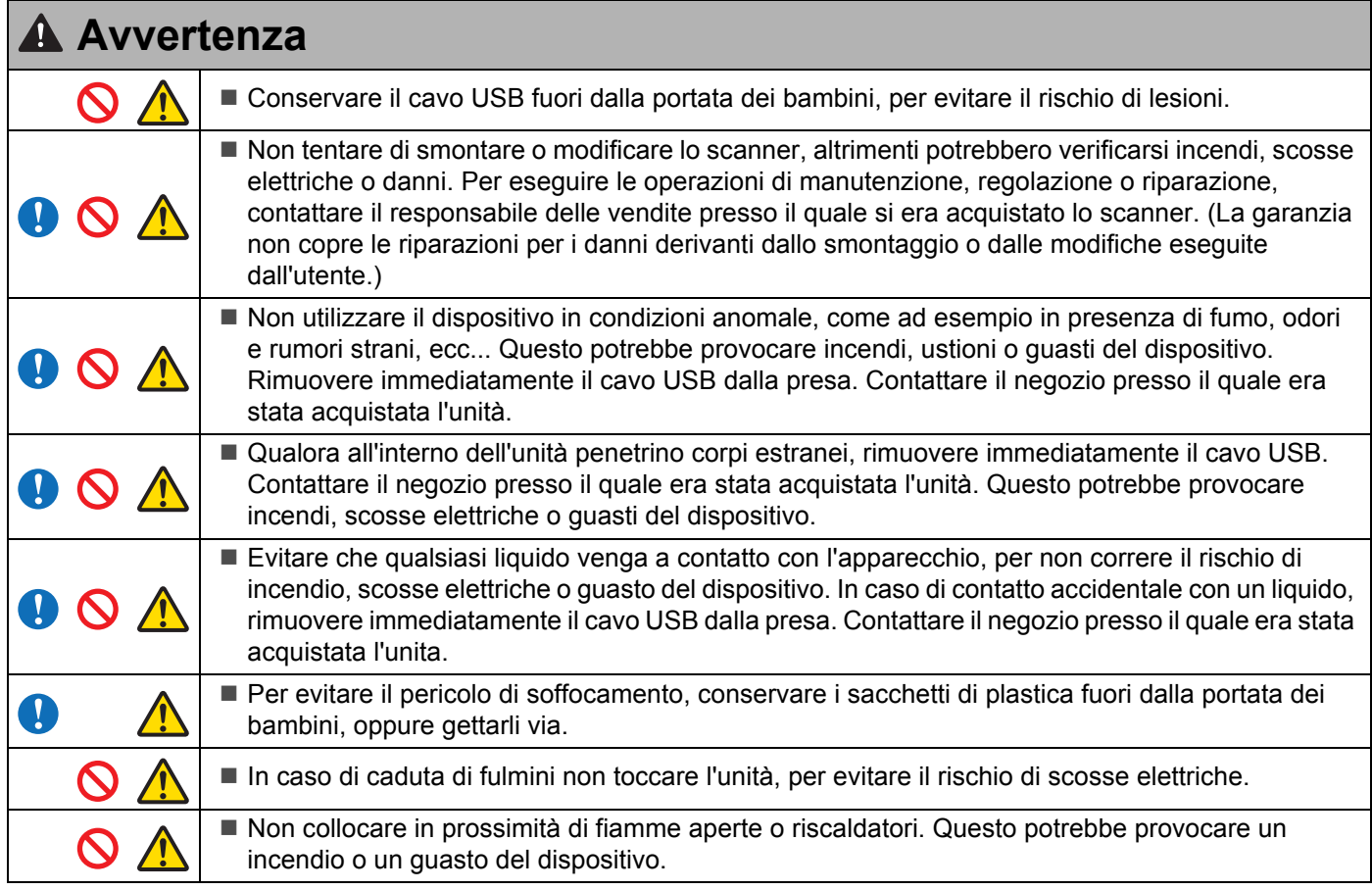

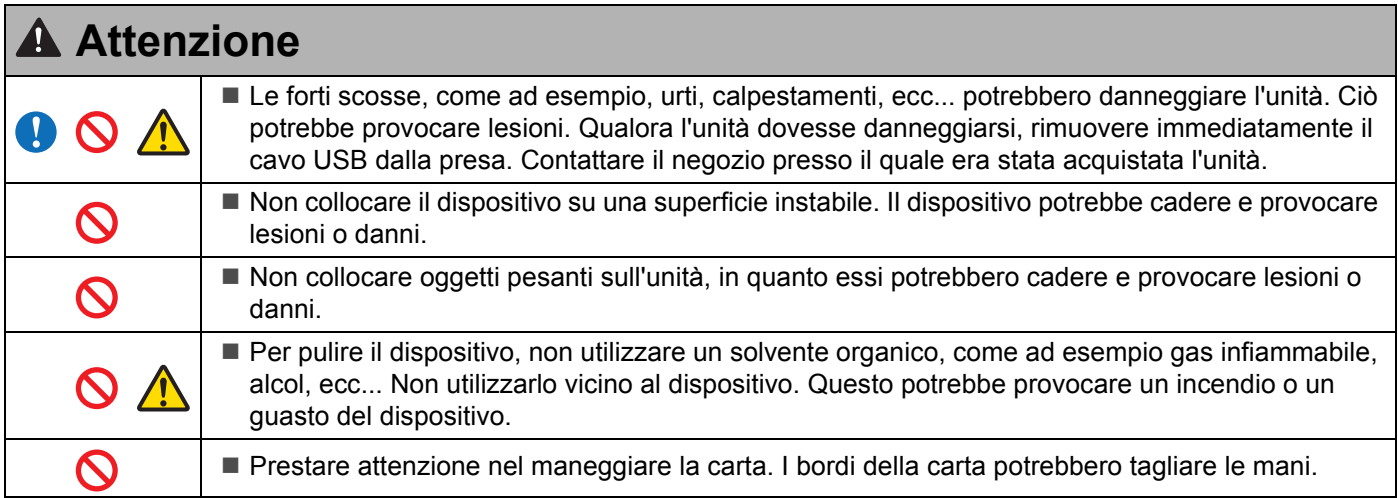

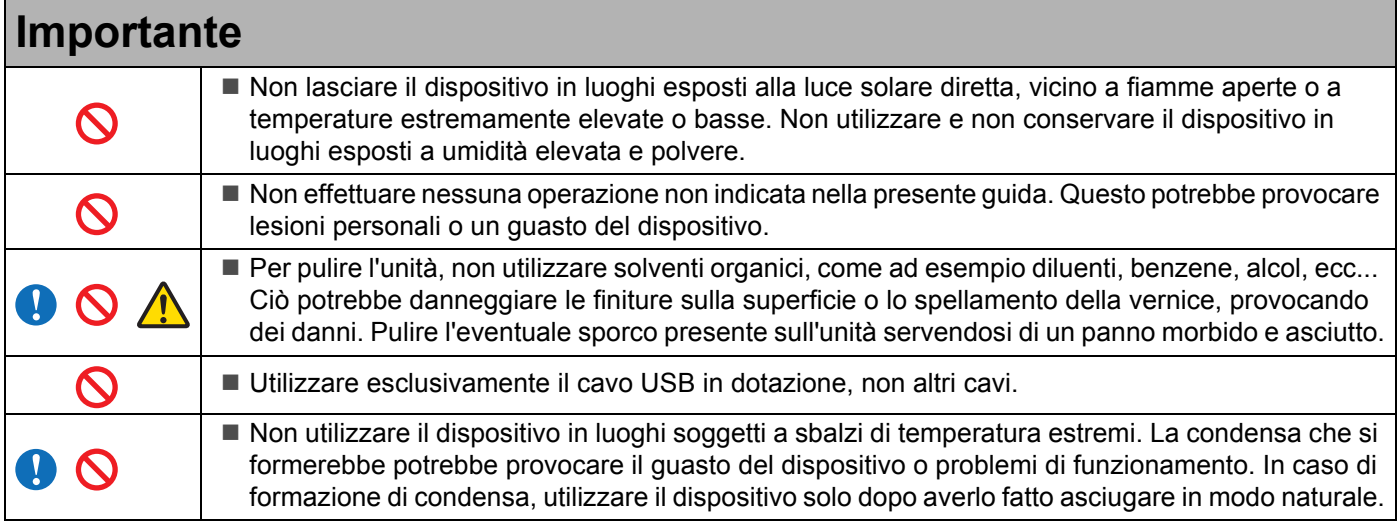

### <span id="page-4-0"></span>**Contenuto di questa confezione**

Manuale dell'utente (Stampabile solo dal DVD)

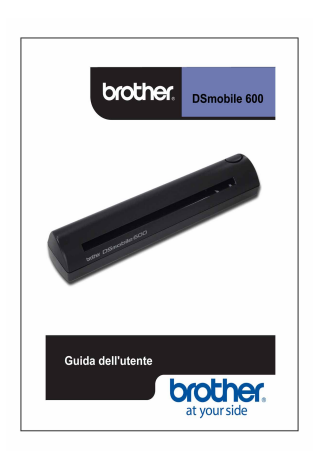

DVD di installazione

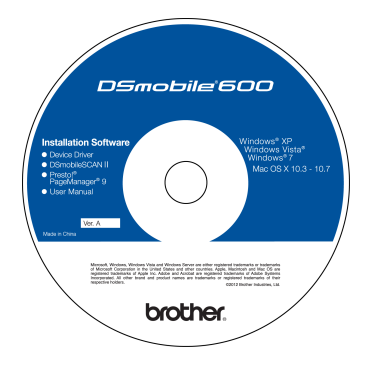

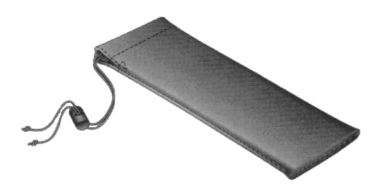

Modello DS600 Scanner DSmobile® 600

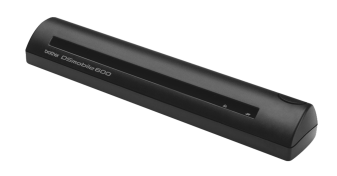

Fogli di alimentazione di plastica (2)

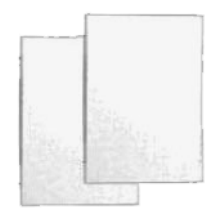

Cavo USB (1,8 metri)

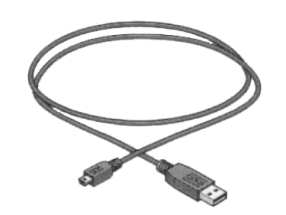

Scheda di garanzia

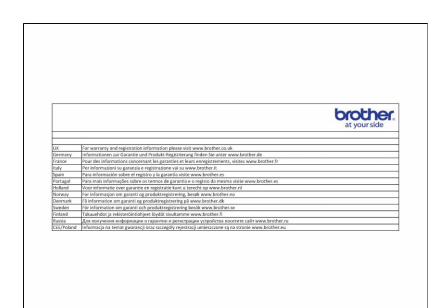

Foglio pulente

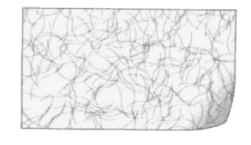

Fogli di calibrazione (2)

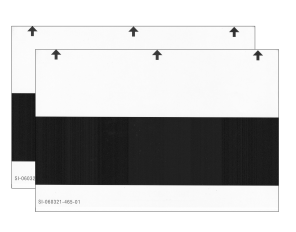

Custodia morbida Pagina della dichiarazione di conformità alle normative

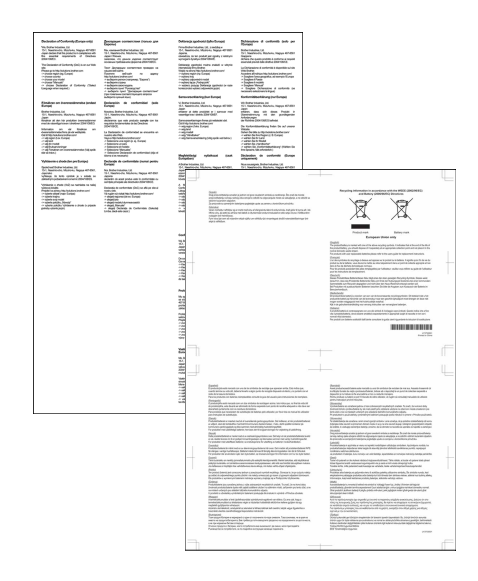

## **Benvenuto - Introduzione allo scanner DSmobile®**

#### **Complimenti per aver acquistato uno scanner di documenti DSmobile 600!**

Abbiamo progettato questo prodotto per fornire agli utenti uno strumento semplice e al tempo stesso efficace per catturare, gestire e archiviare documenti di vario tipo. Invitiamo l'utente a leggere attentamente la presente guida dell'utente.

Il DVD di installazione dello scanner DSmobile 600 viene fornito con driver WHQL certificati e testati per i sistemi operativi Windows® 7, Windows Vista® e Windows® XP. I driver di Windows® 7 e Windows Vista® funzionano sia con i sistemi operativi a 32 che a 64 bit. Questo prodotto dispone di driver compatibili con TWAIN 1.9 e Windows® Imaging Acquisition (WIA), che funzionano con tutte le applicazioni di elaborazione di immagini conformi allo standard TWAIN/WIA. Tali driver TWAIN/WIA vengono installati automaticamente per l'unità DSmobile 600 al momento del caricamento dei driver Windows®. In caso di problemi con uno qualsiasi di tali driver, controllare il Brother Solutions Center (<http://solutions.brother.com/>) per verificare che si stia utilizzando la versione più recente.

Per praticità, sul DVD di installazione è inclusa una versione di PageManager<sup>®</sup>. Questo programma software consente di sottoporre a scansione e organizzare i file digitali, con la possibilità di visualizzarli, modificarli, inviarli e salvarli. Inoltre, esso è in grado di creare vari formati di file selezionabili. Si noti che il software DSmobileSCAN II crea sia file in formato PDF Adobe<sup>®</sup> che JPEG e TIFF. Seguire le istruzioni visualizzate. Per informazioni sull'uso di questo software, utilizzare la Guida di PageManager®.

La scansione mediante Apple<sup>®</sup> Mac OS<sup>®</sup> X è supportata da un driver TWAIN Mac<sup>®</sup> che utilizza il software "Acquisizione Immagine" in dotazione con il Macintosh<sup>®</sup>. Questo driver è incluso nel DVD del software, ma va installato manualmente. Il driver DSmobile 600 Mac OS® X può essere scaricato anche dal Brother Solutions Center (<http://solutions.brother.com/>).

Qualora sia stato precedentemente installato un driver per DS600 (Windows: Ver A1.2.21 o precedente, Macintosh: Ver A1.3.1 o precedente) e DSmobileSCAN II (Ver A2.0.19 o precedente), è possibile che il nuovo scanner non sia compatibile con questo driver e software. Brother consiglia di installare il driver e il software più recenti dal DVD in dotazione con lo scanner o di scaricarlo dal sito Internet [http://solutions.brother.com](http://solutions.brother.com/)

# **Sommario**

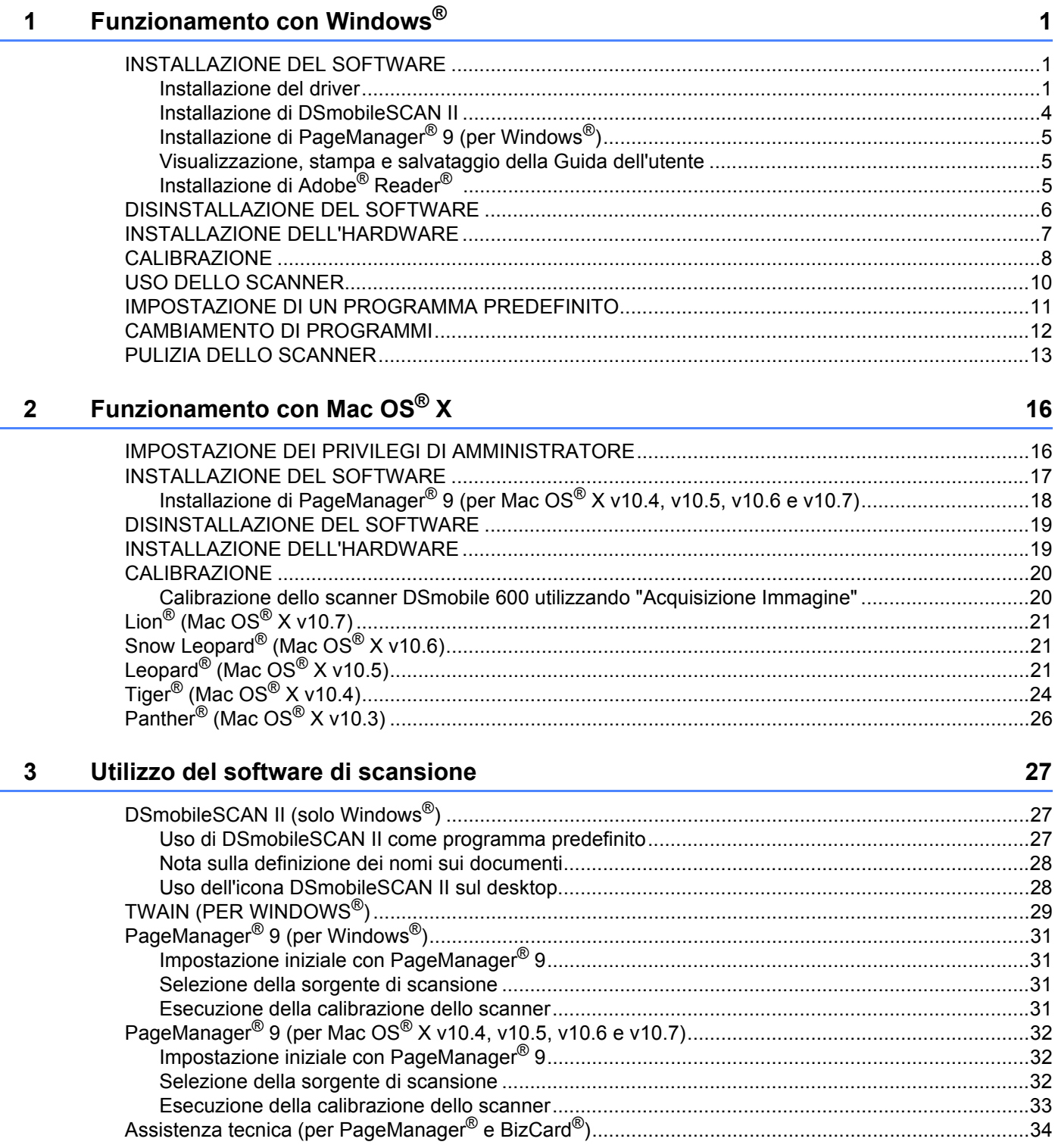

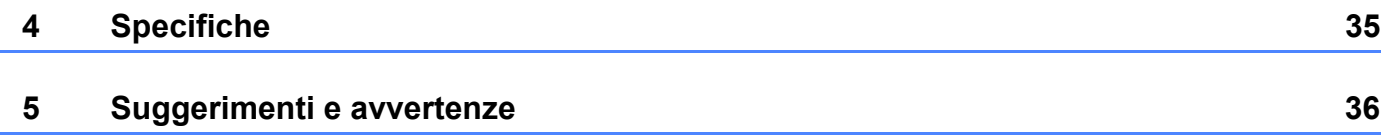

#### PER OTTENERE RISULTATI OTTIMALI, INSTALLARE IL SOFTWARE DAL DVD DI INSTALLAZIONE IN DOTAZIONE **PRIMA** DI COLLEGARE LO SCANNER.

#### **Nota**

<span id="page-8-0"></span>**1**

A titolo precauzionale, un'etichetta di avvertimento ROSSA è stata applicata sul cavo USB per ricordare all'utente di installare prima il DVD di installazione. Dopo aver installato il software e prima di collegare il cavo dello scanner, rimuovere tale etichetta di avvertimento.

## <span id="page-8-1"></span>**INSTALLAZIONE DEL SOFTWARE <sup>1</sup>**

#### <span id="page-8-2"></span>**Installazione del driver <sup>1</sup>**

a Inserire nel computer il DVD di installazione fornito con lo scanner DSmobile 600. Verrà visualizzata la finestra Esecuzione automatica. Selezionare "Esegui setup.exe". Quando viene visualizzata la finestra Controllo account utente, scegliere "Sì".

Se l'installazione non si avvia automaticamente, passare a Risorse del computer (Computer), quindi fare doppio clic sull'icona del DVD.

Se il programma di installazione non si avvia, fare doppio clic sull'icona start.exe.

**2** Il programma di installazione dovrebbe avviarsi automaticamente. Selezionare la lingua, quindi fare clic su "Installazione Driver scanner".

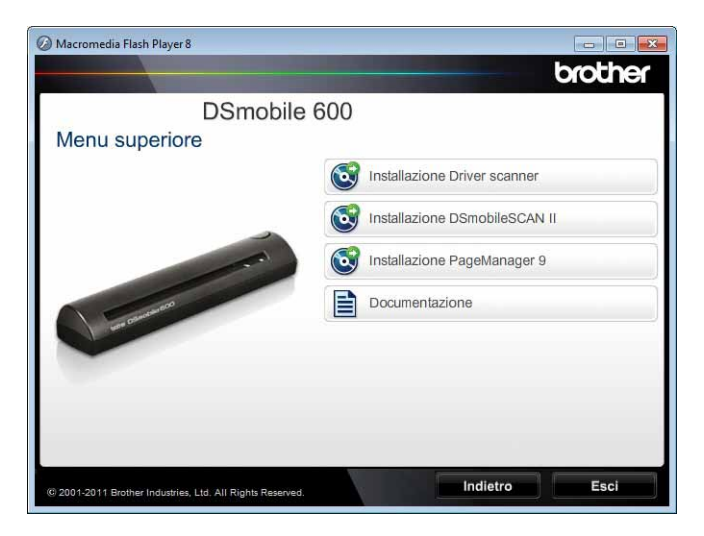

Verrà visualizzata la schermata seguente. Fare clic su "Avanti".

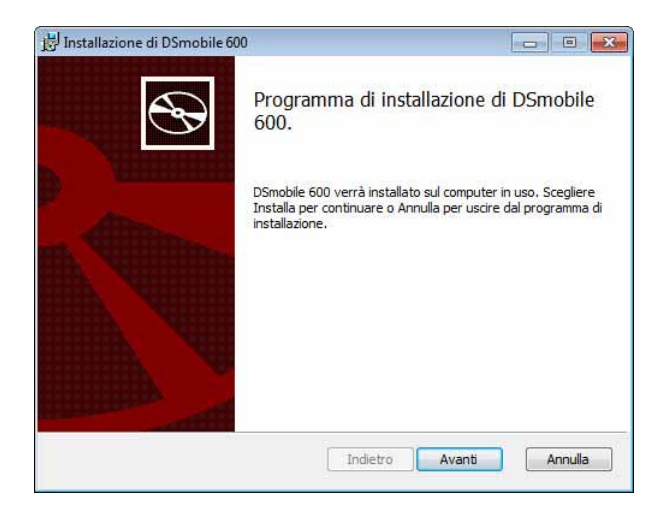

<sup>3</sup> Leggere l'Accordo di licenza per l'utente finale, selezionare la casella di accettazione e fare clic su "Avanti".

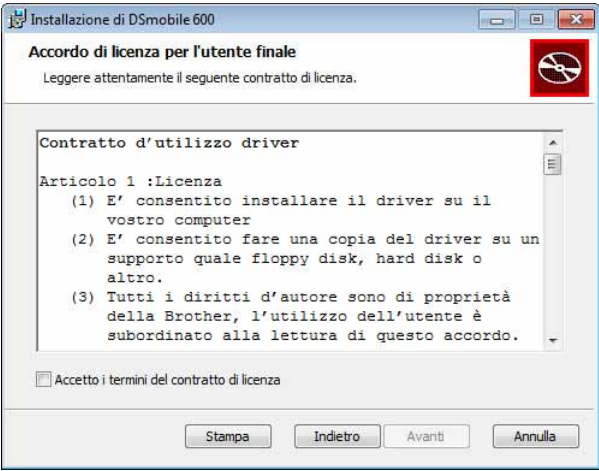

4 Selezionare "Completa" (consigliata) o "Personalizzata".

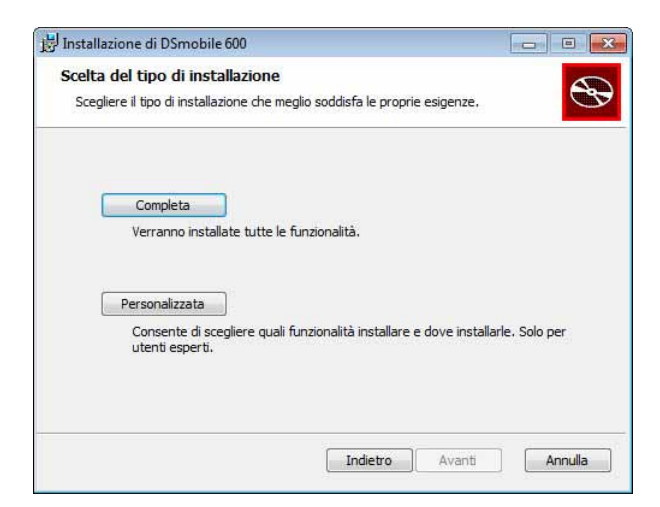

Funzionamento con Windows®

**(5)** Verrà visualizzata la schermata seguente. Fare clic su "Installa".

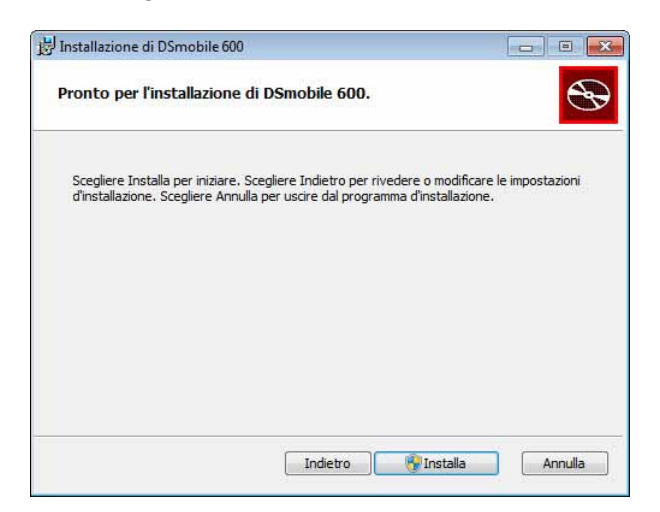

6 Quando il driver è stato installato, verrà visualizzata la seguente schermata. Fare clic su "Avanti". Selezionare le opzioni consigliate per "Installazione guidata nuovo hardware".

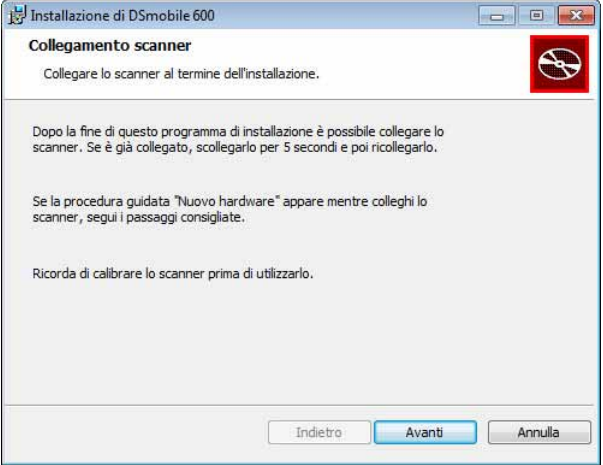

#### Fare clic su "Fine".

- 8) Verrà nuovamente visualizzata la schermata di installazione e saranno disponibili quattro possibilità di scelta:
	- Installazione DSmobileSCAN II
	- Installazione PageManager<sup>®</sup> 9
	- Visualizza / Stampa la Guida dell'utente in PDF
	- Installazione Adobe<sup>®</sup> Reader<sup>®</sup>

#### **Nota**

Dopo aver completato tutte le installazioni del software, consigliamo vivamente di rimuovere il DVD e riavviare il computer, anche se tale operazione non venisse richiesta da Windows®.

### <span id="page-11-0"></span>**Installazione di DSmobileSCAN II <sup>1</sup>**

- **1** Fare clic su Installazione DSmobileSCAN II.
- 2 Fare clic su "Avanti".

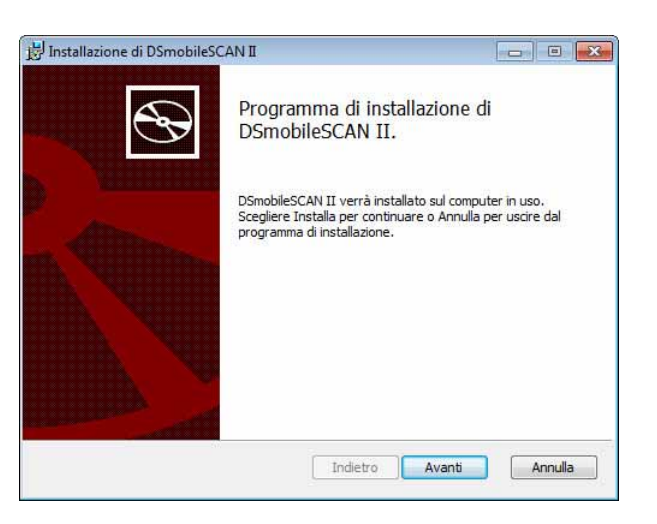

- **3** Selezionare la casella "Accetto..." e fare clic su "Avanti".
	- Fare clic su "Avanti".

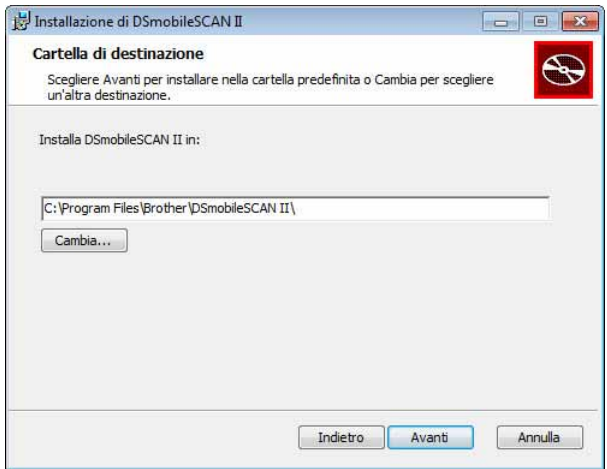

Funzionamento con Windows®

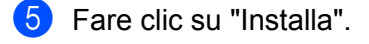

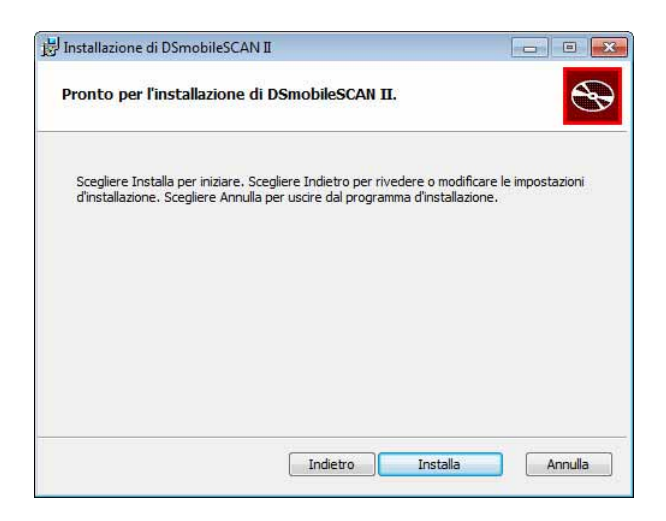

- **6** Fare clic su "Fine".
	- g La procedura di installazione prevede la creazione di un'icona di DSmobileSCAN II sul desktop di Windows $^{\circledR}$ , dal quale è possibile avviare l'applicazione ogni volta che si desidera.

### <span id="page-12-0"></span>**Installazione di PageManager® 9 (per Windows®) <sup>1</sup>**

A questo punto è possibile installare il software PageManager® 9. Seguire le istruzioni visualizzate sullo schermo per installare PageManager<sup>®</sup> 9.

#### <span id="page-12-1"></span>**Visualizzazione, stampa e salvataggio della Guida dell'utente <sup>1</sup>**

- **1** Fare clic su Documentazione.
- Fare clic su Visualizza / Stampa la Guida dell'utente in PDF. Così facendo, si avvierà Adobe<sup>®</sup> Reader<sup>®</sup> e verrà visualizzata la prima pagina della Guida dell'utente. Se ciò non dovesse avvenire, è necessario installare il software Adobe® Reader®, come indicato nella sezione successiva.
- 8 Dalla schermata della Guida dell'utente, è possibile visualizzare il documento, oppure salvarlo o stamparlo selezionando le relative opzioni dal menu File.
- Al termine, chiudere la finestra Adobe<sup>®</sup> Reader<sup>®</sup>.

### <span id="page-12-2"></span>**Installazione di Adobe® Reader® <sup>1</sup>**

Se non si è ancora installato Adobe<sup>®</sup> Reader<sup>®</sup>, fare clic sul pulsante "Scarica Adobe Reader" prima di fare clic su "Visualizza / Stampa la Guida dell'utente in PDF". A questo punto è possibile stampare la Guida dell'utente, dopo aver installato Adobe® Reader®, per un'eventuale consultazione futura.

Se si decide di installare Adobe<sup>®</sup> Reader<sup>®</sup>, si avvierà il browser Web e si aprirà la pagina Web di download di "Adobe Reader". Attenersi alle istruzioni di installazione del software.

## <span id="page-13-0"></span>**DISINSTALLAZIONE DEL SOFTWARE <sup>1</sup>**

Qualora, in un secondo momento, fosse necessario disinstallare il software del driver, sarà sufficiente inserire il DVD di installazione originale e rieseguire il programma di installazione. A questo punto, si avranno tre possibilità. Selezionare l'opzione "Rimuovere" e fare clic su "Rimuovi" nella schermata successiva. Il software del driver dello scanner sarà rimosso dal computer.

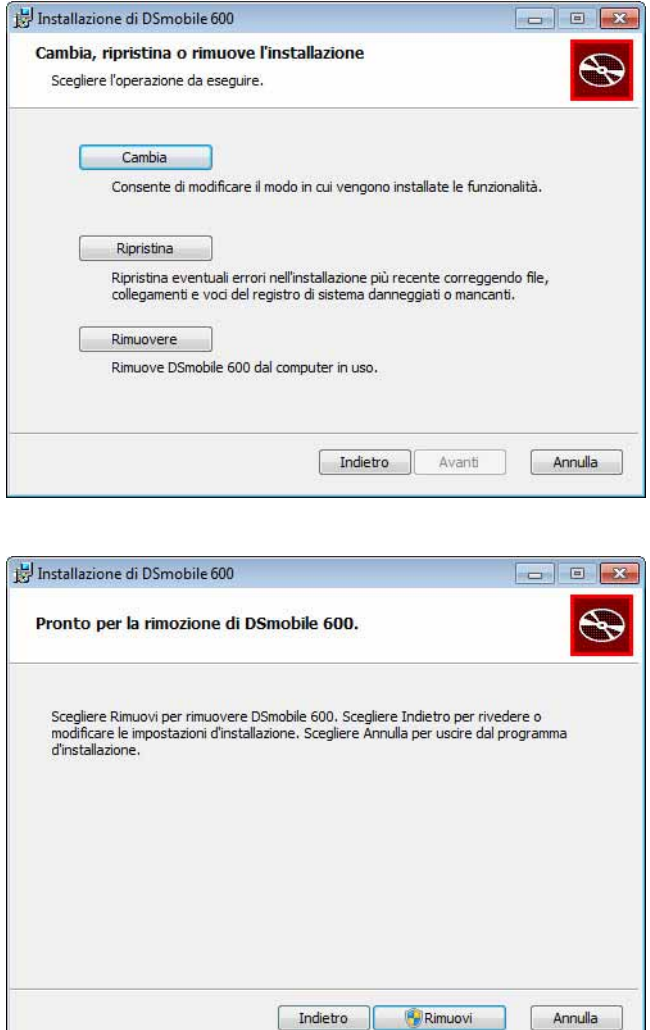

Qualora fosse necessario disinstallare il software di scansione Windows® (DSmobileSCAN II o PageManager®), procedere come segue.

Annulla

#### (Windows $^{\circledR}$  7 e Windows Vista $^{\circledR}$ )

Selezionare Start, Pannello di controllo, quindi Programmi e funzionalità per disinstallare il software selezionato.

#### (Windows $^{\circledR}$  XP)

Selezionare Start, Pannello di controllo e quindi Installazione applicazioni per disinstallare il software selezionato.

## <span id="page-14-0"></span>**INSTALLAZIONE DELL'HARDWARE <sup>1</sup>**

Non collegare lo scanner al computer fino a quando tale richiesta non viene effettuata dal software di installazione del driver. Quando si viene invitati a eseguire l'operazione, collegare il cavo dello scanner come mostrato qui di seguito e seguire le istruzioni.

Dopo aver installato il software, procedere come segue. A questo punto, eseguire la calibrazione.

a Collegare il cavo USB allo scanner e quindi a una porta USB del computer, come mostrato qui di seguito (a un computer desktop o laptop). Se necessario, consultare la guida dell'utente del computer per identificare le porte USB disponibili e la loro ubicazione.

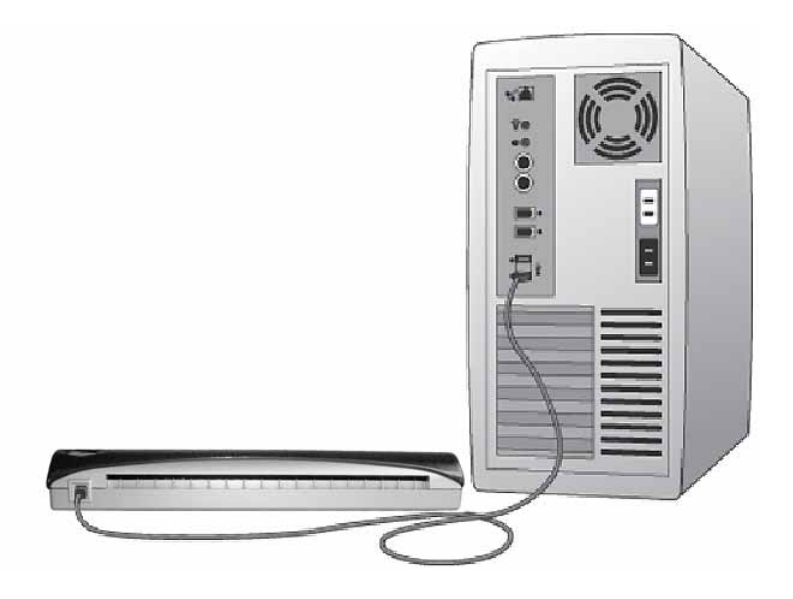

b Verrà visualizzato il messaggio seguente e il computer rileverà automaticamente il nuovo dispositivo hardware installato, il quale sarà pronto all'uso.

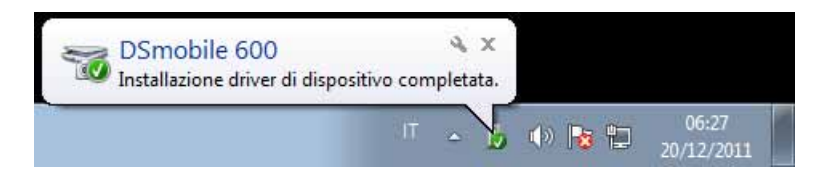

## <span id="page-15-0"></span>**CALIBRAZIONE <sup>1</sup>**

### **Nota**

- La calibrazione è di fondamentale importanza, in quanto essa consente di "equilibrare" la qualità delle immagini per la combinazione di computer e scanner in uso. Qualora si dovesse sostituire il computer utilizzato con lo scanner, oppure sostituire lo scanner stesso, è necessario rieseguire la calibrazione.
- La calibrazione può essere eseguita su qualsiasi applicazione conforme allo standard TWAIN. L'applicazione DSmobileSCAN II è conforme a tale standard.
- Se si desidera eseguire la scansione con un driver di scanner compatibile con lo standard WIA, eseguire prima la procedura di calibrazione con un driver di scanner conforme allo standard TWAIN.

Per aprire l'applicazione DSmobileSCAN II è possibile fare doppio clic sull'icona di scelta rapida

DSmobileSCAN II disponibile sul desktop **della** oppure sull'icona nella "barra delle applicazioni", che di mopiie<br>AN II

solito si trova nell'angolo inferiore destro del desktop di Windows<sup>®</sup>.

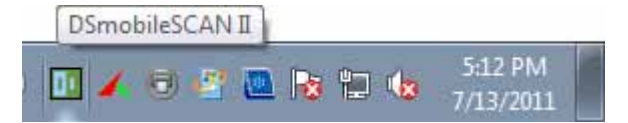

b Dopo aver avviato DSmobileSCAN II (o una qualsiasi applicazione TWAIN), selezionare il pulsante Scansione e seguire le istruzioni guidate per la calibrazione che saranno visualizzate in una serie di messaggi.

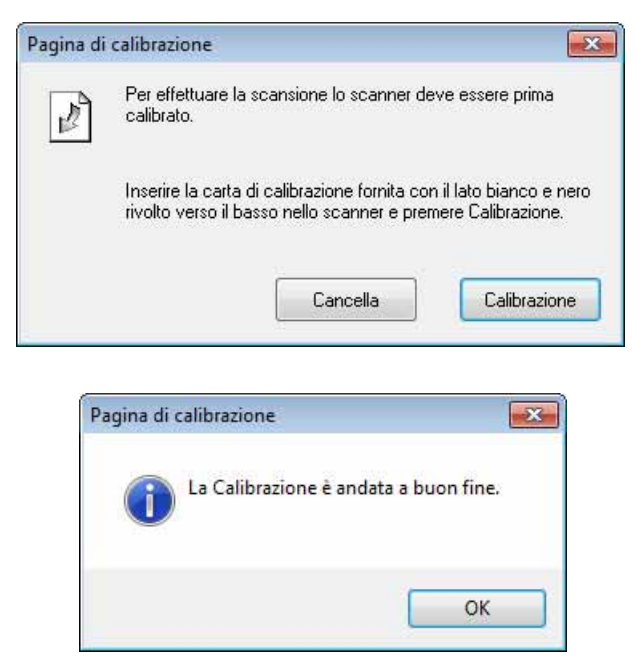

Questo processo di calibrazione prevede l'utilizzo dello speciale foglio di calibrazione nero e bianco (vedere figura a [pagina iv\)](#page-4-0) incluso con lo scanner. Quando si esegue la calibrazione, assicurarsi che il lato con la barra nera sia rivolto verso il basso e prendere nota della direzione delle frecce, per un corretto inserimento. Quando il processo di calibrazione è stato completato con successo, verrà visualizzato il messaggio sopra riportato. In caso contrario, sarà necessario rieseguire la calibrazione dello scanner.

- Se si sostituisce lo scanner, oppure se la qualità delle immagini non è soddisfacente, è possibile ricalibrare lo scanner scegliendo il pulsante Personalizza nella finestra di DSmobileSCAN II e selezionando il pulsante Calibrazione.
- In caso di smarrimento del foglio di calibrazione nero e bianco incluso con lo scanner, per eseguire la calibrazione è possibile usare un normale foglio di carta per stampante formato A4 di colore "bianco" (più il "bianco" è intenso, meglio è). Piegare semplicemente il foglio a metà e inserire per prima nello scanner l'estremità opposta alla piega, quindi eseguire la calibrazione. Verrà visualizzato il seguente messaggio (vedere di seguito).

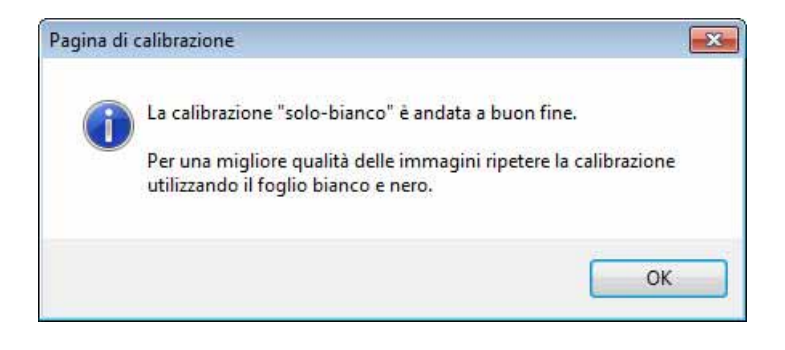

#### **Nota**

*Quando la qualità dell'immagine diventa insoddisfacente, è consigliabile pulire lo scanner con il foglio pulente in dotazione (vedere la pagina [Suggerimenti e avvertenze](#page-43-0)) quindi ricalibrare lo scanner.*

## <span id="page-17-0"></span>**USO DELLO SCANNER <sup>1</sup>**

Inserire i documenti a faccia in giù. Per avviare una scansione, è possibile utilizzare l'applicazione di scansione preferita, oppure utilizzare il pulsante dello scanner per avviare una sessione di scansione. Per configurare un'operazione di scansione predefinita quando viene premuto il pulsante, vedere la sezione successiva.

Quando si preme il pulsante nella parte superiore dello scanner, verrà visualizzata la finestra seguente. Per avviare un programma, farvi doppio clic sopra.

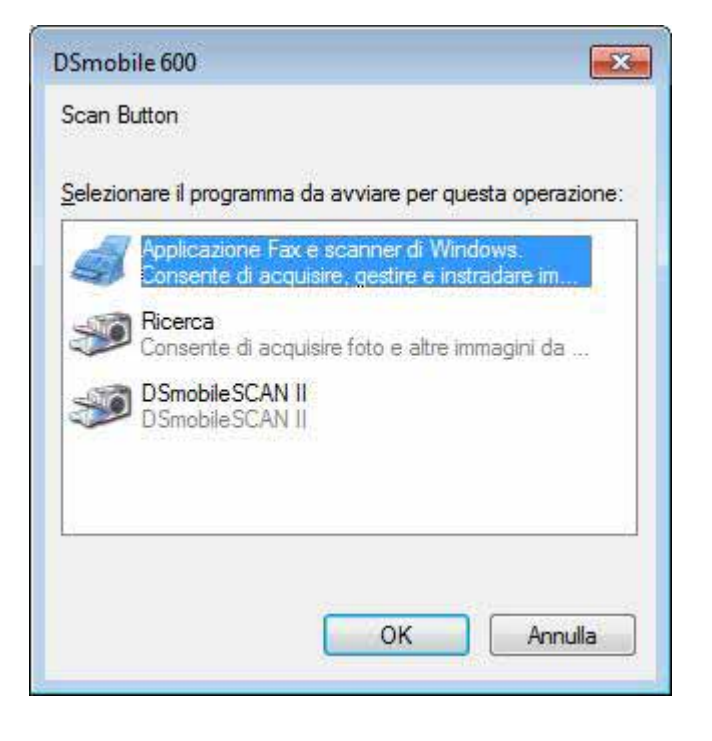

Funzionamento con Windows®

### <span id="page-18-0"></span>**IMPOSTAZIONE DI UN PROGRAMMA PREDEFINITO <sup>1</sup>**

È possibile selezionare un programma di scansione predefinito che si avvii automaticamente quando si preme il pulsante nella parte superiore dello scanner.

**1** (Windows<sup>®</sup> 7 e Windows Vista<sup>®</sup>) Selezionare Start: Pannello di controllo: Dispositivi e stampanti. (Windows $^{\circledR}$  XP) Selezionare Start: Pannello di controllo: Scanner e fotocamere digitali.

- <sup>2</sup> Fare clic con il pulsante destro del mouse sull'icona dello scanner, selezionare Proprietà digitalizzazione e quindi la scheda Eventi.
- c Selezionare "Avvia il programma:" nei pulsanti di scelta Azioni.
	- Selezionare un programma nella casella combinata.

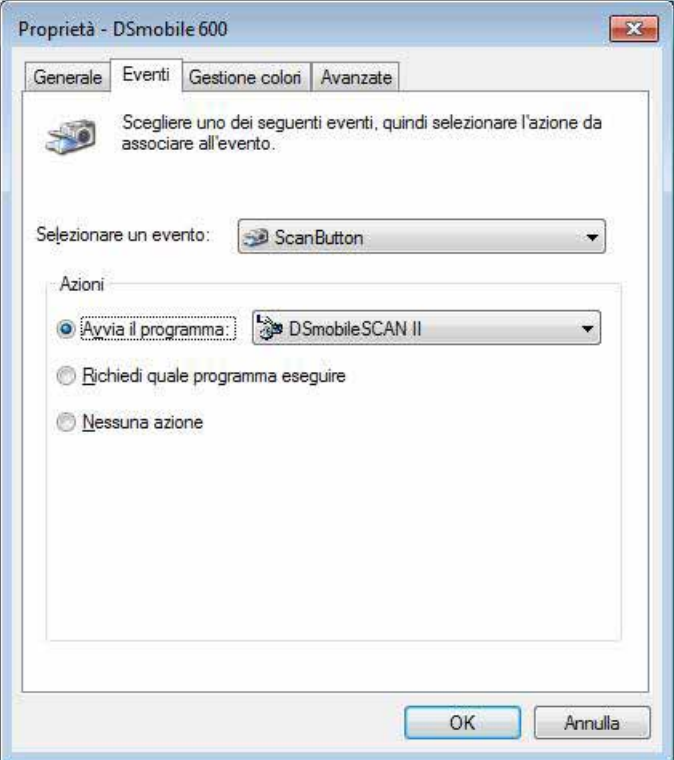

**6** Fare clic su OK, quindi uscire dal Pannello di controllo.

Funzionamento con Windows®

### <span id="page-19-0"></span>**CAMBIAMENTO DI PROGRAMMI <sup>1</sup>**

È possibile impostare il funzionamento dei pulsanti in modo che forzino la scelta di un'applicazione di scansione ogni volta che vengono premuti.

**1** (Windows<sup>®</sup> 7 e Windows Vista<sup>®</sup>) Selezionare Start: Pannello di controllo: Dispositivi e stampanti. (Windows $^{\circledR}$  XP) Selezionare Start: Pannello di controllo: Scanner e fotocamere digitali.

<sup>2</sup> Fare clic con il pulsante destro del mouse sull'icona dello scanner, selezionare Proprietà digitalizzazione e quindi selezionare la scheda Eventi.

**3** Selezionare "Richiedi quale programma eseguire" nei pulsanti di scelta Azioni.

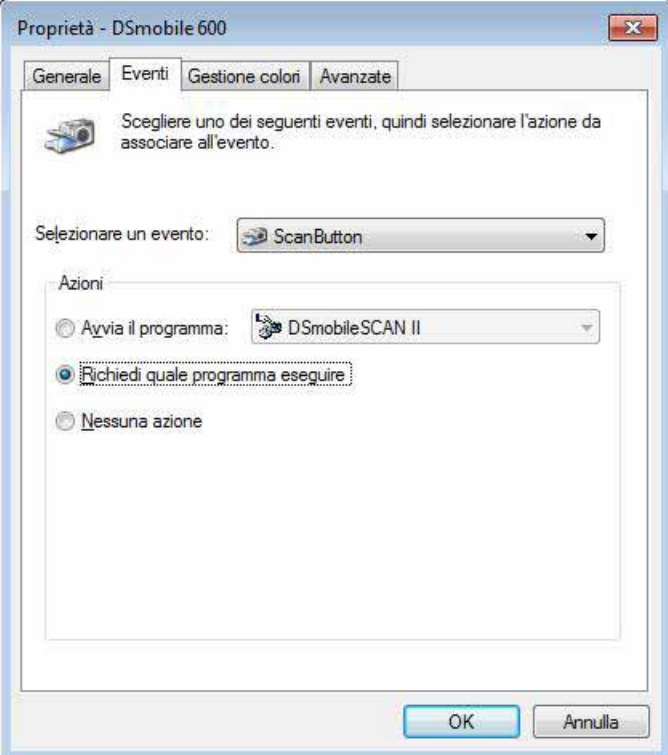

**4** Fare clic su OK, quindi uscire dal Pannello di controllo.

A questo punto, la prossima volta che si preme il pulsante nella parte superiore dello scanner, viene visualizzata la finestra di selezione di un programma.

## <span id="page-20-0"></span>**PULIZIA DELLO SCANNER <sup>1</sup>**

### **Nota**

La procedura di pulizia può essere avviata dal programma DSMobileScan II. Si consiglia di versare qualche goccia di alcol (alcol isopropilico al 70%) in mezzo al foglio pulente.

### **Nota**

Utilizzare il foglio pulente incluso nella confezione originale. Se si ha bisogno di nuovi materiali di consumo, accessori o ricambi, visitare il sito [www.brother.eu](http://www.brother.eu) Nel sito è indicato l'ufficio Brother al quale è possibile richiedere ulteriori informazioni su come procurarsi questi articoli.

<sup>1</sup> Per prima cosa, collegare lo scanner alla porta USB del computer. Aspettare fino a quando il PC non riconosce lo scanner, quindi premere il pulsante nero nella parte superiore dello scanner. Dalla casella, selezionare un'applicazione conforme allo standard TWAIN o WIA, come ad esempio DSmobileScan II. Dovrebbe venire visualizzata la finestra seguente.

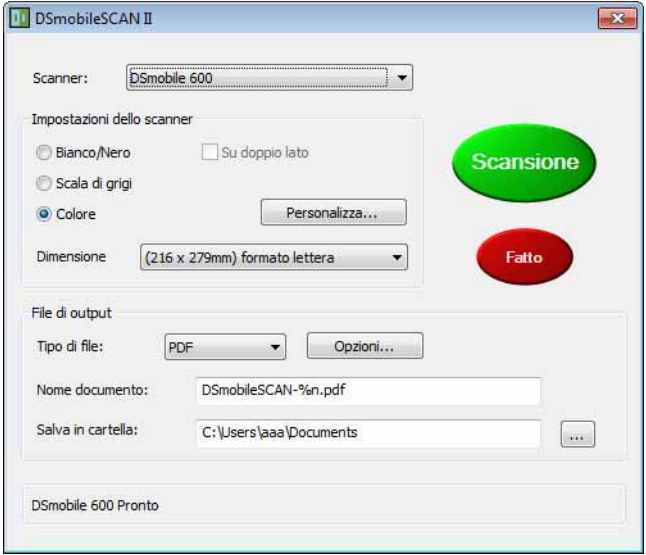

Funzionamento con Windows®

2 Fare clic sul pulsante Personalizza. Viene visualizzata la finestra seguente.

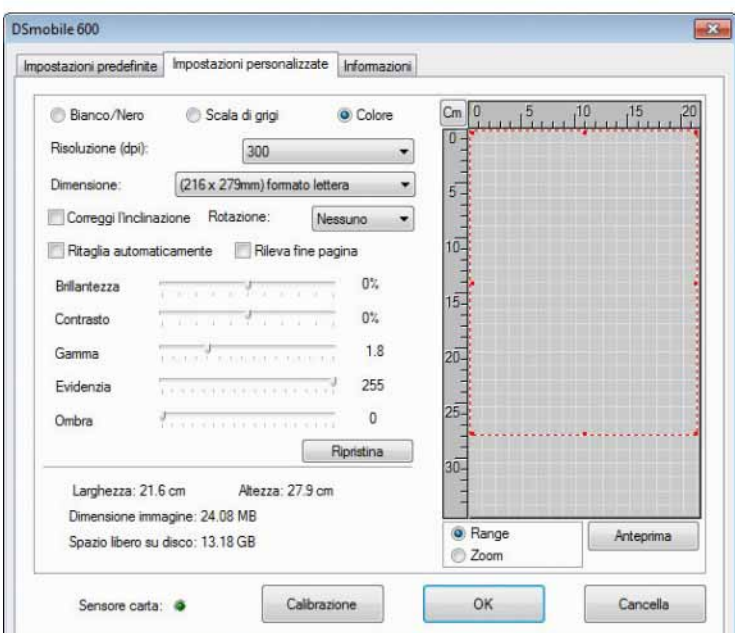

8 Fare clic sul pulsante Calibrazione. Viene visualizzata la finestra seguente.

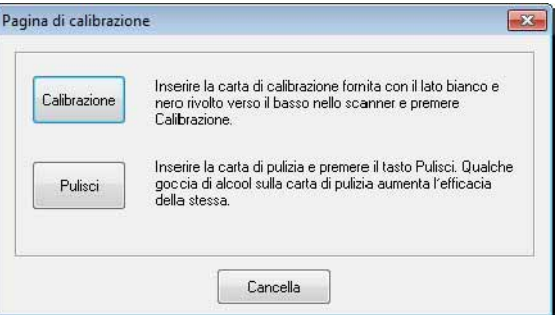

4 Fare clic sul pulsante Pulisci. Viene visualizzata la finestra seguente.

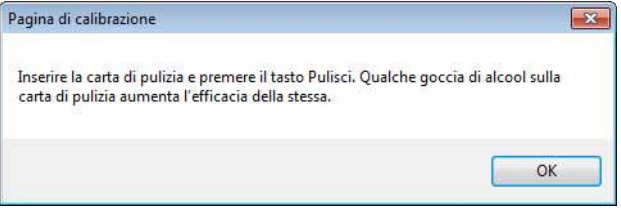

#### **Nota**

Potrebbe essere opportuno versare qualche goccia di alcol sul foglio pulente, se il solo foglio non dovesse risultare efficace.

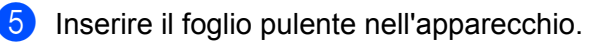

Funzionamento con Windows®

**6** Fare clic sul pulsante OK. Viene di nuovo visualizzata la finestra seguente.

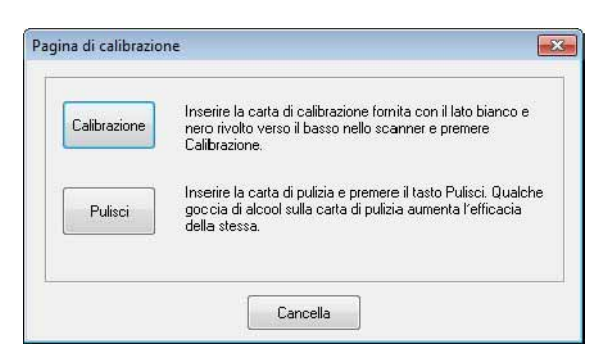

7 Fare clic sul pulsante Pulisci. Il foglio pulente si sposterà avanti e indietro nello scanner, quindi verrà espulso e sarà visualizzata la finestra seguente.

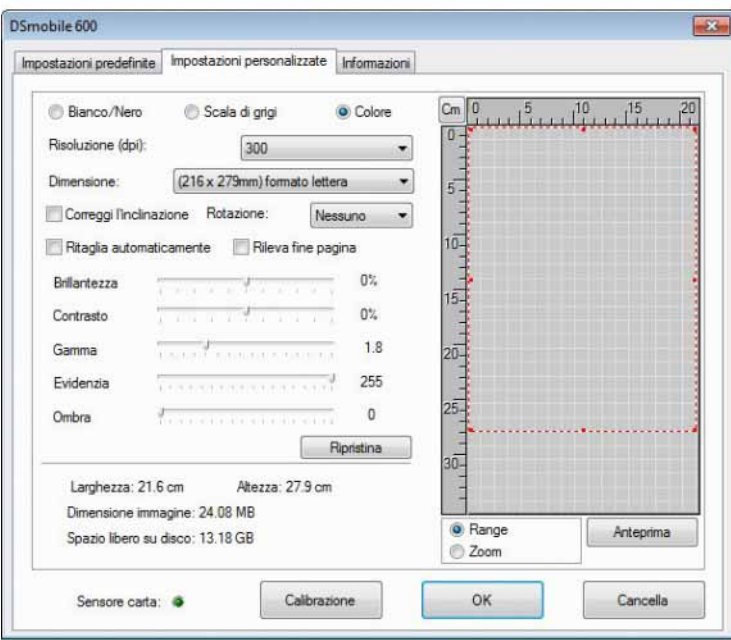

**8** Fare clic sul pulsante OK per terminare.

#### <span id="page-23-0"></span>PER OTTENERE RISULTATI OTTIMALI, INSTALLARE IL SOFTWARE DAL DVD DI INSTALLAZIONE IN DOTAZIONE **PRIMA** DI COLLEGARE LO SCANNER.

### **Nota**

A titolo precauzionale, un'etichetta di avvertimento ROSSA è stata applicata sul cavo USB per ricordare all'utente di installare prima il DVD di installazione. Dopo aver installato il software e prima di collegare il cavo dello scanner, rimuovere tale etichetta di avvertimento.

## <span id="page-23-2"></span><span id="page-23-1"></span>**IMPOSTAZIONE DEI PRIVILEGI DI AMMINISTRATORE <sup>2</sup>**

Se l'installazione o la calibrazione non funziona nel sistema Macintosh<sup>®</sup> in uso, la soluzione potrebbe essere costituita dai privilegi. All'inizio dell'installazione, vengono concessi i privilegi di accesso, che dovrebbero consentire di installare il software DSmobile e completare la calibrazione. Tuttavia, se il sistema è configurato in modo tale da non disporre dei privilegi di amministrazione, oppure se i privilegi si sono in qualche modo danneggiati, l'installazione e la calibrazione potrebbero non essere possibili. Per risolvere questo problema, procedere come segue:

- **a Scegliere il menu Apple<sup>®</sup> nell'angolo superiore sinistro del desktop e selezionare Preferenze sistema.**
- 2 Selezionare Sistema e quindi Utenti e gruppi.
- 3) Nel riquadro sinistro della finestra sono elencati gli account correnti, uno dei quali dovrebbe corrispondere al proprio nome utente, con sotto la parola "Amministratore".
- d In caso contrario, contattare l'amministratore di sistema e chiedergli di modificare i privilegi, in modo da poter installare il software e calibrare lo scanner.

### <span id="page-24-0"></span>**INSTALLAZIONE DEL SOFTWARE <sup>2</sup>**

Inserire nel computer Mac® il DVD di installazione fornito con lo scanner DSmobile 600 e procedere come segue.

- **a** Assicurarsi che il software del sistema Macintosh<sup>®</sup> sia Mac OS<sup>®</sup> X v10.3, v10.4, v10.5, v10.6 o v10.7 e che il software applicato sia progettato per l'uso su computer Mac con processore Intel.
- **2** Non collegare lo scanner DSmobile 600 al Macintosh<sup>®</sup> fino al termine dell'installazione del driver.
- <sup>3</sup> Consigliamo di effettuare la prima installazione e calibrazione con un account "Amministratore". (Vedere *[IMPOSTAZIONE DEI PRIVILEGI DI AMMINISTRATORE](#page-23-2)*.)
- d Fare doppio clic sull'icona del DVD, quindi aprire la cartella "Macintosh".
- 5 Fare doppio clic su DSmobile 600 Driver.pkg.
- Fare clic su "Continua".
- g Selezionare il disco per l'installazione, oppure fare clic su "Continua".
- Fare clic su "Installa".
- <sup>(9)</sup> Chiudere l'altro software applicativo, quindi fare clic su "Continua installazione".
- 10 Al termine dell'installazione, fare clic su "Logout".
- $\bigoplus$  Collegare lo scanner DSmobile 600 a una porta USB del Macintosh<sup>®</sup>.

<sup>12</sup> Avviare il software applicativo conforme allo standard TWAIN. Il Macintosh<sup>®</sup> viene fornito con il software "Acquisizione Immagine", ma è possibile utilizzare un altro software conforme allo standard TWAIN. Per istruzioni sulla calibrazione con "Acquisizione Immagine", fare riferimento a *[Calibrazione dello scanner](#page-27-2)  [DSmobile 600 utilizzando "Acquisizione Immagine"](#page-27-2)* >> a pagina 20. (Per Mac OS® X v10.6 o versioni successive, fare riferimento a *[Esecuzione della calibrazione dello](#page-38-3)  scanner* >> [a pagina 31](#page-38-3), che contiene istruzioni sulla calibrazione con "PageManager<sup>®</sup> 9".)

- 13 Selezionare il dispositivo di scansione "DSmobile 600".
- $\overline{14}$  Seguire le istruzioni visualizzate in merito alla calibrazione e alla scansione.
- **(5)** Si noti che, quando si utilizza il DSmobile 600 su un Macintosh<sup>®</sup>, il pulsante di scansione nella parte superiore dello scanner non avvia automaticamente il software di scansione (funzione disponibile solo per il sistema operativo Windows<sup>®</sup>).

### <span id="page-25-0"></span>**Installazione di PageManager® 9 (per Mac OS® X v10.4, v10.5, v10.6 e v10.7) <sup>2</sup>**

A questo punto è possibile installare il software PageManager $^{\circledR}$  9. Inserire nel computer Mac® il DVD di installazione fornito con lo scanner DSmobile 600 e procedere come segue.

- **a** Fare doppio clic sull'icona del DVD.
- 2 Aprire la cartella "Macintosh".
- c Aprire la cartella "PageManager 9".
- 4 Fare doppio clic su PageManager Installer.mpkg.
- **6** Seguire le istruzioni visualizzate per installare PageManager<sup>®</sup> 9.

### <span id="page-26-0"></span>**DISINSTALLAZIONE DEL SOFTWARE <sup>2</sup>**

Se si desidera rimuovere un software dal sistema Macintosh è possibile utilizzare l'applicazione di disinstallazione presente sul DVD di installazione (solo PageManager® e BizCard®) oppure trascinare il software fuori dalla cartella Applicazioni e metterlo nel Cestino.

Consigliamo di utilizzare l'applicazione di disinstallazione nel DVD di installazione.

### <span id="page-26-1"></span>**INSTALLAZIONE DELL'HARDWARE <sup>2</sup>**

Per installare l'apparecchio, individuare una porta USB inutilizzata sul Macintosh<sup>®</sup> e collegare al computer il cavo USB dello scanner. Non collegare l'apparecchio a una porta USB di una tastiera o di un hub non alimentato.

## <span id="page-27-0"></span>**CALIBRAZIONE <sup>2</sup>**

La calibrazione è di fondamentale importanza, in quanto essa consente di "equilibrare" la qualità delle immagini per la combinazione di computer e scanner in uso. Qualora si dovesse sostituire il computer utilizzato con lo scanner, oppure lo scanner stesso, sarebbe necessario rieseguire la calibrazione.

Si noti che per eseguire la calibrazione del sistema è necessario avere eseguito l'accesso come amministratore. Per ulteriori informazioni, vedere *[IMPOSTAZIONE DEI PRIVILEGI DI AMMINISTRATORE](#page-23-2)*  $\rightarrow$  [a pagina 16](#page-23-2).

Questo processo di calibrazione prevede l'utilizzo dello speciale foglio di calibrazione nero e bianco (vedere figura a [pagina iv\)](#page-4-0) incluso con lo scanner. Quando si esegue la calibrazione, assicurarsi che il lato con la barra nera sia rivolto verso il basso e prendere nota della direzione delle frecce, per un corretto inserimento.

In caso di smarrimento del foglio di calibrazione nero e bianco incluso con lo scanner, per eseguire la calibrazione è possibile usare un normale foglio di carta per stampante formato A4 di colore "bianco" (più il "bianco" è intenso, meglio è). Piegare semplicemente il foglio a metà e inserire per prima nello scanner l'estremità opposta alla piega, quindi eseguire la calibrazione.

Verrà visualizzato il seguente messaggio (vedere di seguito).

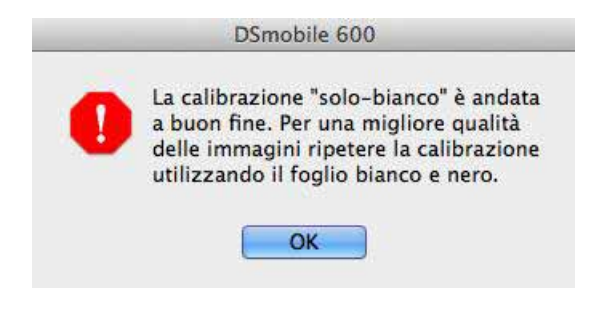

#### **Nota**

*Quando la qualità dell'immagine risulta insoddisfacente, è consigliabile pulire lo scanner con il foglio pulente in dotazione (vedere la pagina [Suggerimenti e avvertenze](#page-43-0)), quindi ricalibrare lo scanner.*

### <span id="page-27-2"></span><span id="page-27-1"></span>**Calibrazione dello scanner DSmobile 600 utilizzando "Acquisizione Immagine"2**

La calibrazione è un passaggio di fondamentale importanza per la configurazione dello scanner. Essa consente di "calibrare" i dati dei colori acquisiti dal computer e dallo scanner, per ottenere immagini di qualità ottimale. Qualora, in qualsiasi momento, si dovesse sostituire il computer utilizzato con lo scanner, oppure sostituire lo scanner stesso, sarebbe necessario rieseguire la calibrazione.

I seguenti passaggi guidano l'utente nelle fasi di calibrazione dello scanner DSmobile 600, utilizzando il software incorporato "Acquisizione Immagine" di cui dispone Mac OS<sup>®</sup> X, nonché il driver e la GUI Brother. Si noti che, una volta eseguita la calibrazione, se si utilizza un'altra applicazione nello stesso computer, non è più necessario eseguirla di nuovo.

# <span id="page-28-0"></span>**Lion® (Mac OS® X v10.7) <sup>2</sup>**

Calibrare lo scanner con PageManager® 9. Vedere *[Esecuzione della calibrazione dello scanner](#page-38-3)* >> a pagina 31.

# <span id="page-28-1"></span>**Snow Leopard® (Mac OS® X v10.6) <sup>2</sup>**

Calibrare lo scanner con PageManager® 9. Vedere *[Esecuzione della calibrazione dello scanner](#page-38-3)* >> a pagina 31.

# <span id="page-28-2"></span>**Leopard® (Mac OS® X v10.5) <sup>2</sup>**

- **1** Installare il driver dello scanner DSmobile 600 utilizzando il DVD di installazione e riavviare il computer.
- 2 Collegare lo scanner alla porta USB del computer.
- **3** Aprire la cartella Applicazioni ed eseguire "Acquisizione Immagine".

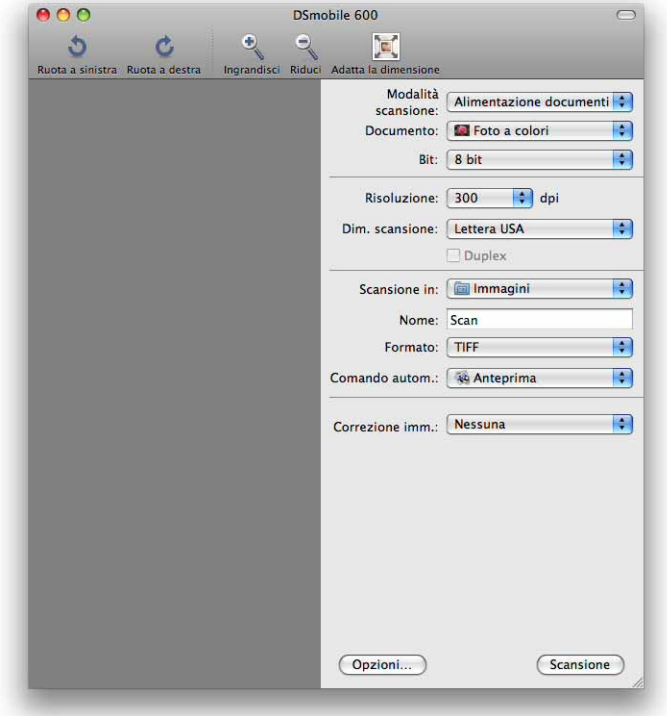

Chiudere la finestra "DSmobile 600".

Funzionamento con Mac OS® X **6** Dal menu "Dispositivi", scegliere "Ricerca dispositivi". ŗ. **C** Acquisizione Immagine Archivio Composizione Vista Dispositivi Finestra Aiuto Ricerca dispositivi...  $\frac{1}{26}$ DSmobile 600

f Viene visualizzata la finestra "Navigatore di dispositivi di Acquisizione Immagini".

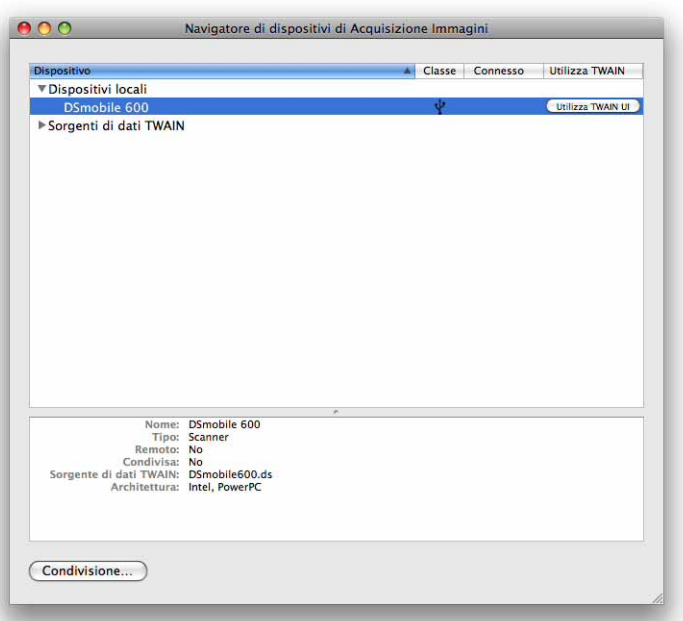

- g Fare clic sul pulsante "Utilizza TWAIN UI" a destra di "DSmobile 600".
- 8 Fare clic sul pulsante "Eseguo scansione".

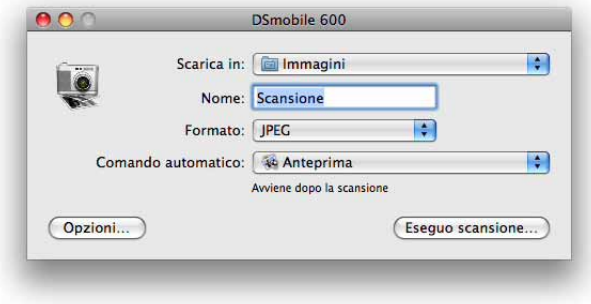

**22**

#### **9** Fare clic sul pulsante "Calibrare".

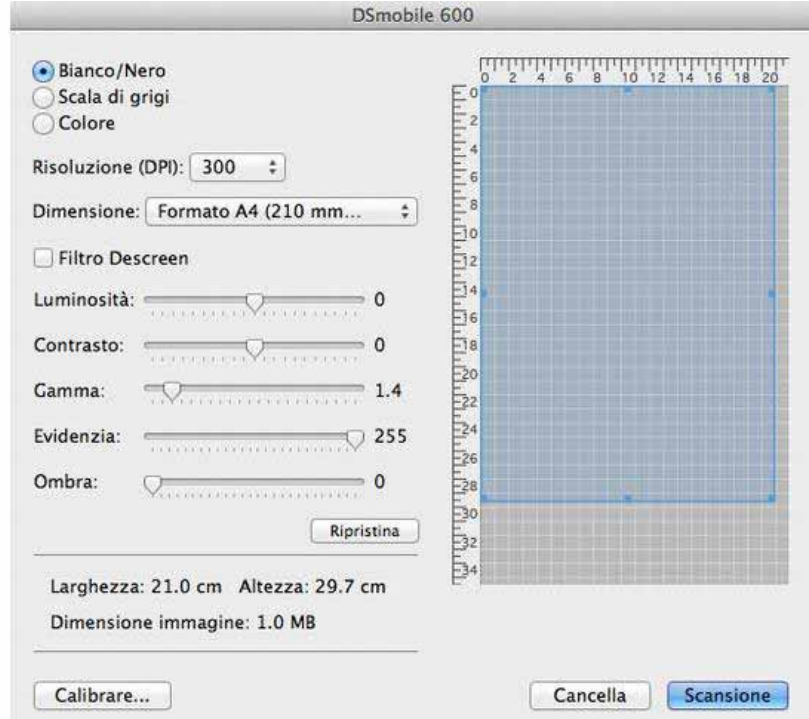

- 10 Inserire il foglio di calibrazione nero e bianco con la freccia singola in alto e la striscia nera in basso. In alternativa, è possibile utilizzare un foglio di carta bianco.
- **f** Fare clic sul pulsante "Calibrazione".

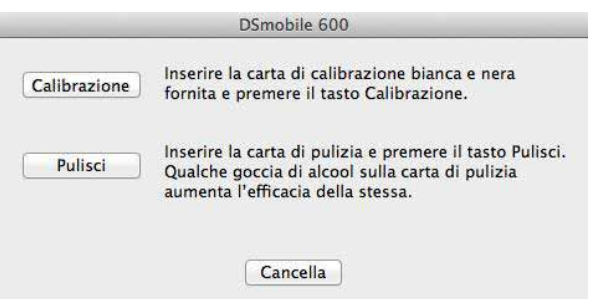

12 Al termine della scansione di calibrazione, fare clic su "OK" e procedere con la scansione dei documenti.

# <span id="page-31-0"></span>**Tiger® (Mac OS® X v10.4) <sup>2</sup>**

- **1** Installare il driver dello scanner DSmobile 600 utilizzando il DVD di installazione e riavviare il computer.
- Collegare lo scanner alla porta USB del computer.
- Aprire la cartella "Applicazioni" ed eseguire "Acquisizione Immagine".

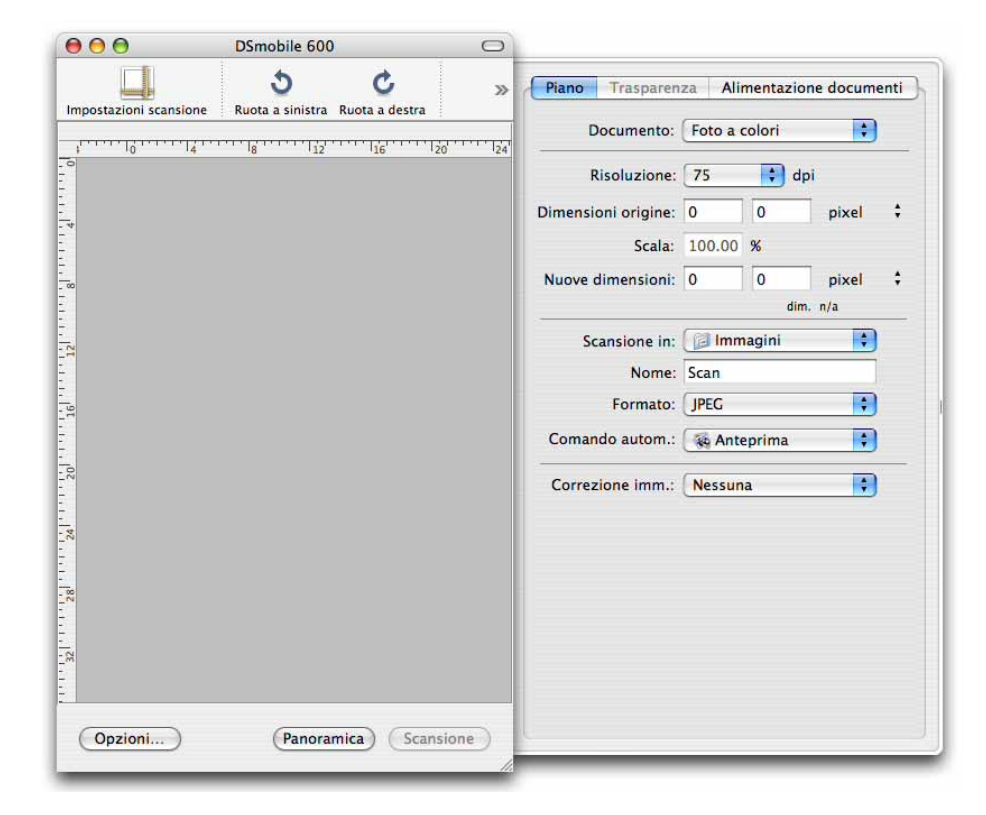

- 4 Chiudere la finestra "DSmobile 600".
- **5** Dal menu "Dispositivi", scegliere "Ricerca dispositivi".

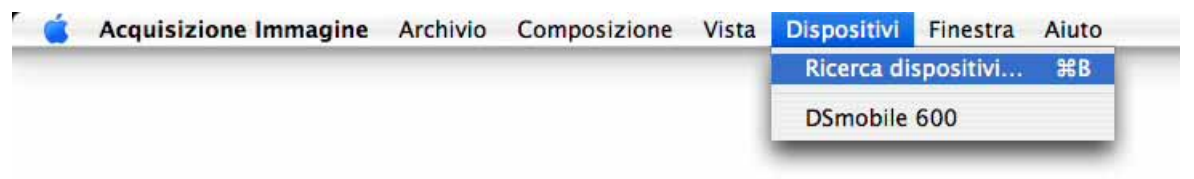

**6** Viene visualizzata la finestra "Dispositivi Acquisizione Immagine".

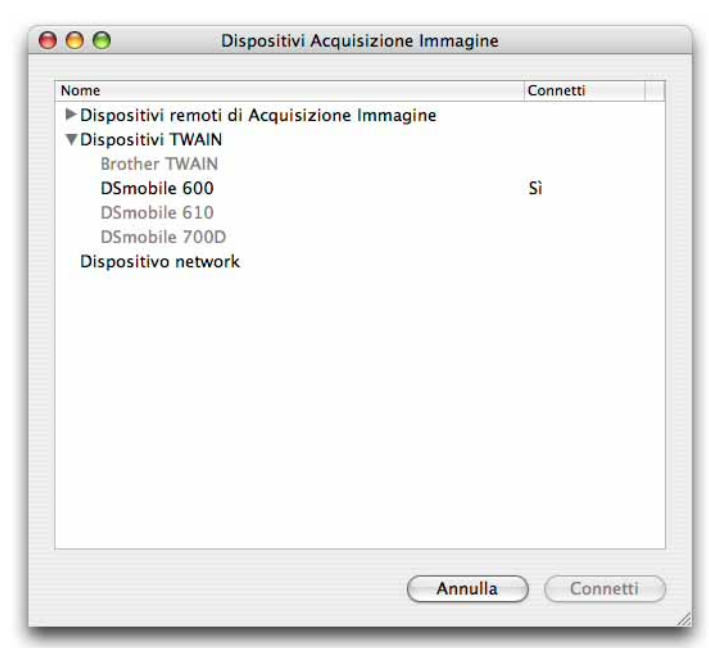

Fare clic su "DSmobile 600".

h Fare clic sulla casella di controllo "Utilizza software TWAIN" nella parte inferiore della finestra.

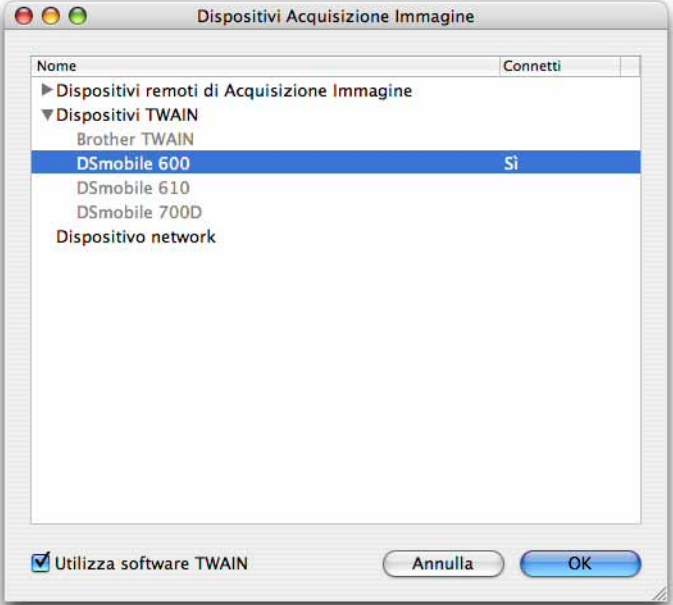

- <sup>9</sup> Fare clic su "OK" nella finestra "Dispositivi Acquisizione Immagine".
- 10 Dal menu "Dispositivi", scegliere "DSmobile 600".
- **(ii)** Nella finestra "DSmobile 600", fare clic su "Scansione".
- 
- 12 Fare clic sul pulsante "Calibrare".
- **13** Inserire il foglio di calibrazione nero e bianco con la freccia singola in alto e la striscia nera in basso. In alternativa, è possibile utilizzare un foglio di carta bianco.
- n Al termine della scansione di calibrazione, fare clic su "OK" e procedere con la scansione dei documenti.

## <span id="page-33-0"></span>**Panther® (Mac OS® X v10.3) <sup>2</sup>**

- **1)** Installare il driver dello scanner DSmobile 600 utilizzando il DVD di installazione e riavviare il computer.
- 2 Collegare lo scanner alla porta USB del computer.
- 8) Aprire la cartella "Applicazioni" ed eseguire "Acquisizione Immagine".
- 4 Chiudere la finestra "DSmobile 600".
- 5 Dal menu "Acquisizione Immagine", scegliere "Preferenze".
- 6 Fare clic sulla scheda "Scanner" nella parte superiore della finestra.
- Fare clic sulla casella di controllo "Usa il software TWAIN quando possibile".
- **63** Fare clic su "OK" e uscire da "Acquisizione Immagine" per salvare le modifiche.
- **9** Riavviare "Acquisizione Immagine".
- **10** Nella finestra "DSmobile 600", fare clic su "Scansione".
- **k** Fare clic sul pulsante "Calibrare".
- 12 Inserire il foglio di calibrazione nero e bianco con la freccia singola in alto e la striscia nera in basso. In alternativa, è possibile utilizzare un foglio di carta bianco.
- **13** Al termine della scansione di calibrazione, fare clic su "OK" e procedere con la scansione dei documenti.

**26**

**3**

# <span id="page-34-0"></span>**Utilizzo del software di scansione <sup>3</sup>**

## <span id="page-34-1"></span>**DSmobileSCAN II (solo Windows®) <sup>3</sup>**

Questo software supporta i formati PDF di Adobe<sup>®</sup> Acrobat<sup>®</sup>, JPEG e TIFF. Si noti che solo i file nel formato PDF possono essere salvati come pagine multiple. I file JPEG e TIFF verranno memorizzati come file separati con numeri di indice aggiunti al nome di file (ad eccezione della prima pagina).

#### <span id="page-34-2"></span>**Uso di DSmobileSCAN II come programma predefinito <sup>3</sup>**

Il vantaggio di usare DSmobileSCAN II come programma predefinito è che esso consente di eseguire automaticamente la scansione. Premendo il pulsante nella parte superiore dello scanner, si apre il software DSmobileSCAN II e, premendolo di nuovo, si avvia la scansione del documento.

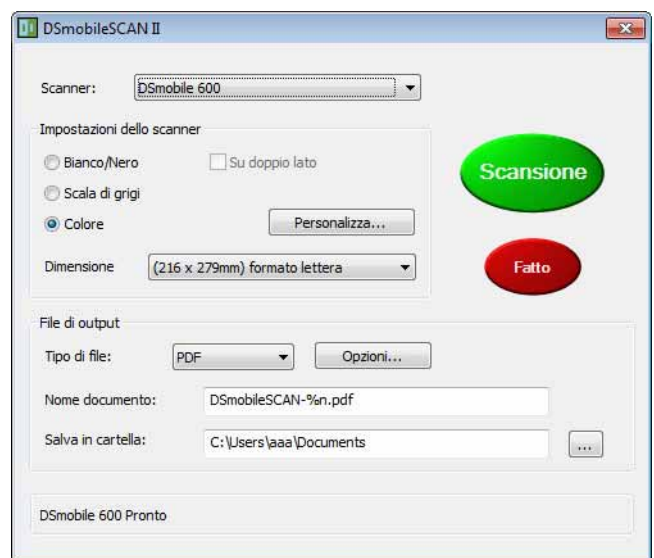

Questo programma consente all'utente di scegliere il tipo di scansione e il formato carta dal menu principale (mostrato sopra) oppure di premere il pulsante "Personalizza" per utilizzare il pannello di controllo per la gestione di documenti, che consente di definire impostazioni più precise. Selezionando le impostazioni personalizzate, si aprirà una finestra del driver TWAIN, la quale è distinta da quella dell'applicazione software DSmobileSCAN II.

Se si utilizza il pulsante Personalizza, esso annulla la funzione di scansione automatica. L'utente deve scegliere l'impostazione che desidera personalizzare, fare clic su "OK" per tornare alla pagina di scansione e fare quindi clic sul pulsante verde "Scansione" per eseguire la scansione della pagina.

Se DSmobileSCAN II non è impostato come programma predefinito, quando viene premuto il pulsante nella parte superiore dello scanner, verrà visualizzata una finestra in cui si richiede di scegliere un software di scansione, come mostrato in *[USO DELLO SCANNER](#page-17-0)* >> pagina 10. Seguire le istruzioni di scansione relative al software di scansione scelto.

#### <span id="page-35-0"></span>**Nota sulla definizione dei nomi sui documenti <sup>3</sup>**

Per i nomi dei file è possibile usare un suffisso, per aggiungere un numero di indice o una data. Se al nome del file si aggiunge un "%n", ad esso verrà aggiunto un numero sequenziale che inizia per 1 (se esiste un file precedente, il numero viene incrementato fino al numero successivo più elevato). Se al nome del file si aggiunge un "%d", ad esso verrà aggiunta una data nel formato AA-MM-GG.

#### <span id="page-35-1"></span>**Uso dell'icona DSmobileSCAN II sul desktop <sup>3</sup>**

Dopo l'installazione del software DSmobileSCAN II, sul desktop apparirà un'icona (**DELLECC)**. Selezionando

questa icona, si avvierà il software DSmobileSCAN ma, a meno che DSmobileSCAN II non sia impostato come programma predefinito, esso entrerà in modalità "manuale", la quale richiede all'utente di fare clic sul pulsante verde "SCANSIONE" per avviare la scansione.

Se si è scelto DSmobileSCAN II come software di scansione predefinito, premendo il pulsante nella parte superiore dello scanner dopo che DSmobileSCAN II è stato avviato dall'icona, il processo di scansione avrà inizio.

Se non si è scelto DSmobileSCAN II come software di scansione predefinito, premendo il pulsante nella parte superiore dello scanner dopo che DSmobileSCAN II è stato avviato dall'icona, verrà visualizzata la finestra "Selezionare il programma da avviare per questa operazione". A questo punto è possibile scegliere un altro programma dal menu. Anche la finestra DSmobileSCAN sarà visualizzata sullo sfondo e non interferirà con l'altra applicazione di scansione scelta. Per chiudere la finestra DSmobileSCAN II è necessario fare clic sulla "X" nella parte superiore della schermata DSmobileSCAN II. La chiusura della finestra DSmobileSCAN II non interferirà con l'applicazione software corrente.

## <span id="page-36-0"></span>**TWAIN (PER WINDOWS®) <sup>3</sup>**

Il driver TWAIN per DSmobile 600 viene installato automaticamente quando il DVD di installazione installa i driver Windows®. Questo driver TWAIN definisce le strutture di comunicazione e i dati tra le applicazioni software sul PC e il DSmobile 600.

Tutto il software che appare nella finestra "Selezionare il programma da avviare per questa operazione" (illustrata qui di seguito) sarà conforme agli standard TWAIN e WIA, compatibile con lo scanner DSmobile 600, e consentirà di eseguire la scansione da quel programma software. Ciascun programma avvierà la scansione in modo diverso. Seguire le istruzioni relative al programma software in uso.

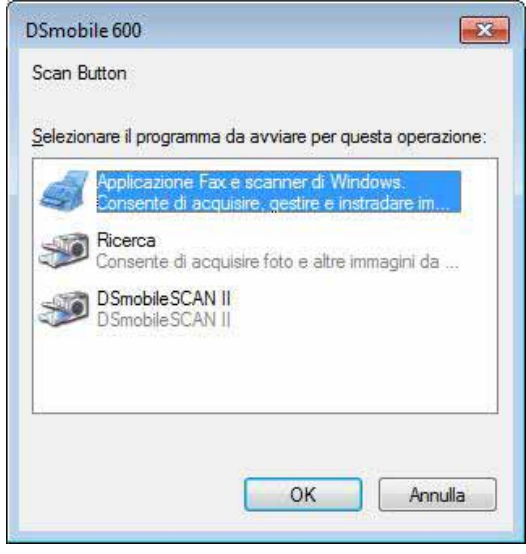

Se il software scelto utilizza l'interfaccia TWAIN invece dell'interfaccia software dell'applicazione, viene visualizzato il pannello di controllo TWAIN (illustrato di seguito). L'interfaccia TWAIN consentirà di controllare tutte le impostazioni dello scanner. Questo tipo di "regolazione" potrebbe essere necessario per alcune scansioni di documenti particolari.

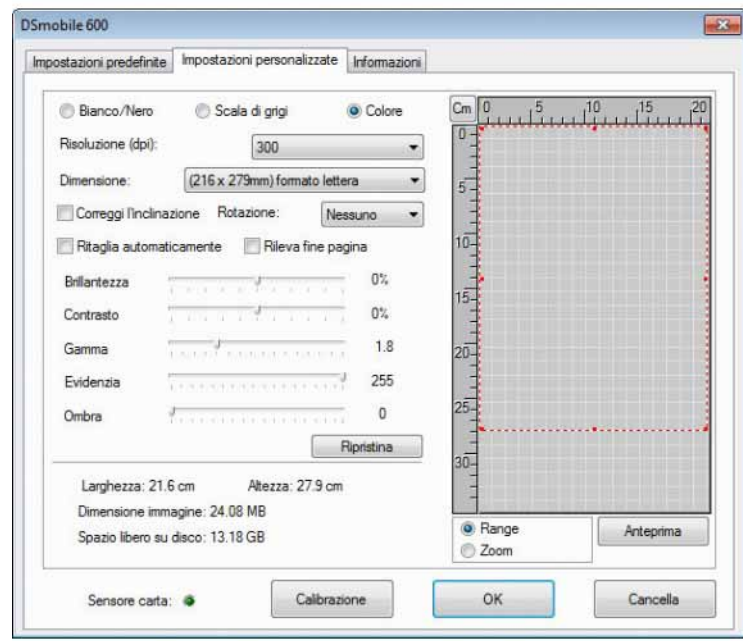

Osservare le schede nella parte superiore del pannello di controllo TWAIN: **Impostazioni predefinite**, **Impostazioni personalizzate** e **Informazioni**. Esaminare le schede e le relative funzioni.

## <span id="page-38-0"></span>**PageManager® 9 (per Windows®) <sup>3</sup>**

Questo programma semplifica la scansione, la condivisione e l'organizzazione di foto e documenti. Esso aiuta non soltanto a convertire risme di carta in file digitalizzati organizzati, ma consente anche di visualizzare, modificare, inviare ed eseguire il backup dei file in numerosi formati.

Per installare PageManager<sup>®</sup>, vedere *[Installazione di PageManager](#page-12-0)<sup>®</sup> 9 (per Windows®)* >> pagina 5. Per ulteriori istruzioni sull'uso, consultare il file "guida" incluso con questo programma.

#### <span id="page-38-1"></span>**Impostazione iniziale con PageManager® 9 <sup>3</sup>**

#### **Nota**

*La calibrazione è un passaggio di fondamentale importanza per la configurazione dello scanner. Questo processo equilibra la qualità delle immagini tra il computer e lo scanner. Qualora si decida di usare lo scanner con un altro computer, sarà necessario reinstallare il driver dello scanner e ricalibrare lo scanner.*

#### <span id="page-38-2"></span>**Selezione della sorgente di scansione <sup>3</sup>**

- a Al primo utilizzo di Presto! PageManager<sup>®</sup> 9, sarà necessario definire l'impostazione relativa all'origine di scansione, Origine di scansione che verrà utilizzata da questa applicazione. Questo vale anche quando si passa a un altro scanner.
- **2** Eseguire l'applicazione PageManager<sup>®</sup> 9.
- 3) Dal menu "File", scegliere l'opzione Seleziona origine e quindi il modello.

#### <span id="page-38-3"></span>**Esecuzione della calibrazione dello scanner <sup>3</sup>**

- **a Per calibrare lo scanner, selezionare l'icona "Acquisisce i dati sull'immagine" (icona di scanner e** videocamera) sotto la barra dei menu.
- b Verrà visualizzata la schermata dell'interfaccia utente TWAIN.
- 3) Inserire la pagina di calibrazione, dall'estremità sulla quale è riportata la freccia stampata.
- d Assicurarsi che il lato della barra nera sia inserito a faccia in giù, quindi selezionare il pulsante Calibrazione.

# <span id="page-39-0"></span>**PageManager® 9 (per Mac OS® X v10.4, v10.5, v10.6 e v10.7) <sup>3</sup>**

Questo programma semplifica la scansione, la condivisione e l'organizzazione di foto e documenti.

Esso aiuta non soltanto a convertire risme di carta in file digitalizzati organizzati, ma consente anche di visualizzare, modificare, inviare ed eseguire il backup dei file in numerosi formati.

Per installare PageManager®, vedere *Installazione di PageManager[® 9 \(per Mac OS® X v10.4, v10.5, v10.6](#page-25-0)  e v10.7)* > [pagina 18.](#page-25-0)

Per ulteriori istruzioni sull'uso, consultare il file "guida" incluso con questo programma.

#### <span id="page-39-1"></span>**Impostazione iniziale con PageManager® 9 <sup>3</sup>**

**Nota**

*La calibrazione è un passaggio di fondamentale importanza per la configurazione dello scanner. Questo processo equilibra la qualità delle immagini tra il computer e lo scanner. Qualora si decida di usare lo scanner con un altro computer, sarà necessario reinstallare il driver dello scanner e ricalibrare lo scanner.*

#### <span id="page-39-2"></span>**Selezione della sorgente di scansione <sup>3</sup>**

Al primo utilizzo di Presto! PageManager® 9, sarà necessario definire la sorgente di scansione che verrà utilizzata da questa applicazione. Questo vale anche quando si passa a un altro scanner.

Eseguire l'applicazione PageManager<sup>®</sup> 9 e selezionare "File" nel menu della barra degli strumenti.

Dal menu "File", scegliere l'opzione Seleziona origine e quindi il modello.

Utilizzo del software di scansione

#### <span id="page-40-0"></span>**Esecuzione della calibrazione dello scanner <sup>3</sup>**

- **1** Per calibrare lo scanner, selezionare l'icona Acquisisce i dati sull'immagine (icona di scanner e videocamera) sotto la barra dei menu.
- <sup>2</sup> Verrà visualizzata la schermata dell'interfaccia utente TWAIN.
- <sup>3</sup> Inserire la pagina di calibrazione, dall'estremità sulla quale è riportata la freccia stampata.
- (4) Assicurarsi che il lato della barra nera sia inserito a faccia in giù, quindi selezionare il pulsante Calibrare. Quando viene visualizzato il messaggio "La Calibrazione è andata a buon fine", selezionare "OK" e procedere con la scansione.

Utilizzo del software di scansione

# <span id="page-41-0"></span>**Assistenza tecnica (per PageManager® e BizCard®) <sup>3</sup>**

#### **France**

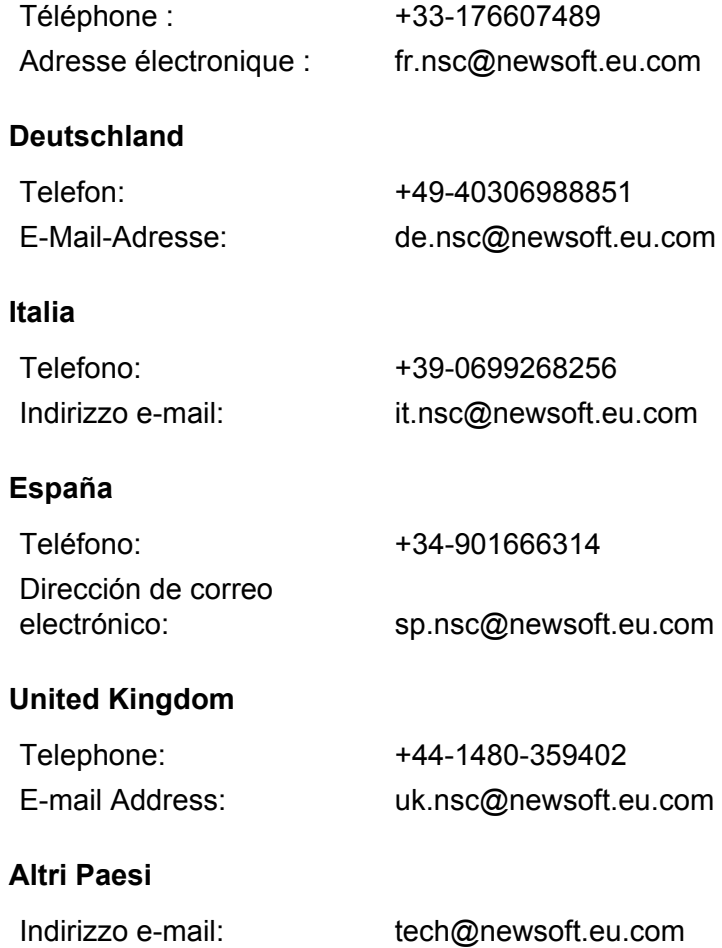

# <span id="page-42-0"></span>**Specifiche <sup>4</sup>**

**4**

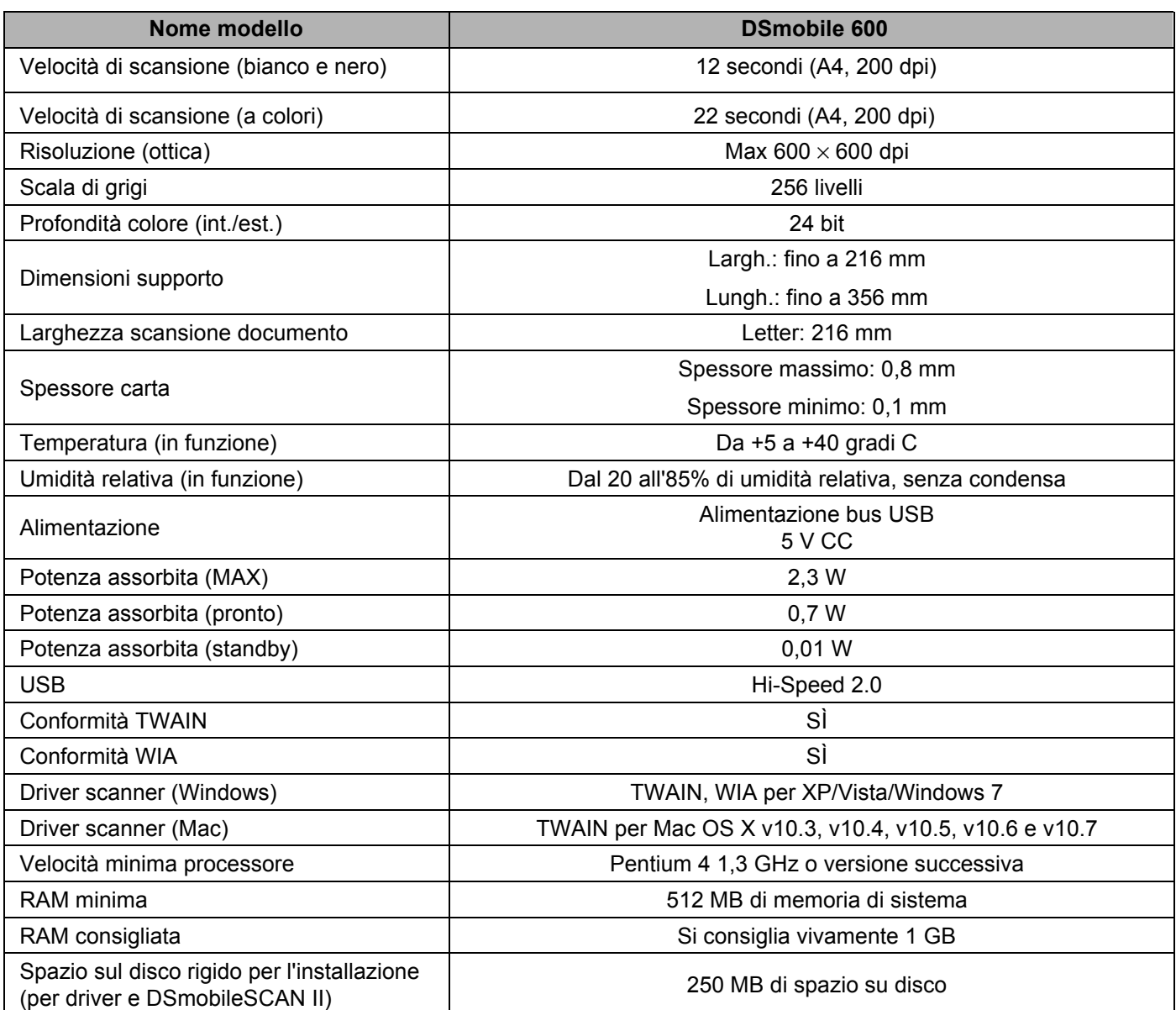

**5**

# <span id="page-43-0"></span>**Suggerimenti e avvertenze <sup>5</sup>**

Lo scanner DSmobile 600 assicura una produttività elevata e una lunga durata. Invitiamo l'utente ad attenersi ai suggerimenti forniti qui di seguito, al fine di migliorare la facilità d'uso e la qualità dell'esperienza di scansione e gestione di documenti.

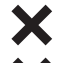

Non inserire documenti pinzati all'interno del DSmobile 600.

Non inserire documenti sui quali sia stato applicato bianchetto (Wite-Out®) a chiazze o bagnato. X.

Non inserire documenti sui quali sia stato applicato un qualsiasi tipo di materiale adesivo, compresi i blocchetti per appunti POST-IT®.

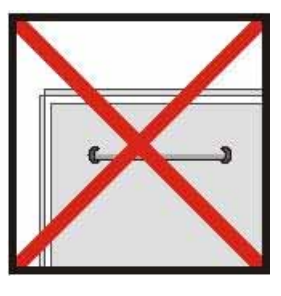

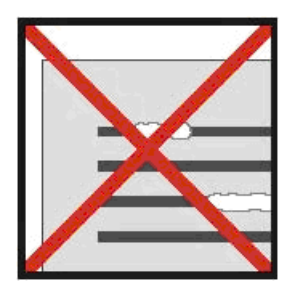

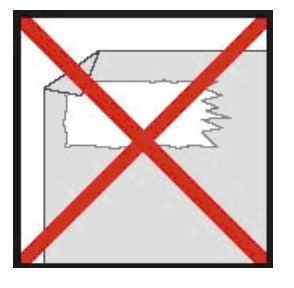

Graffette **Bianchetto** Bianchetto Adesivi

- Assicurarsi che il bordo iniziale del documenti sia dritto (non arricciato né con gli angoli piegati) e inserito in piano con l'alloggiamento di alimentazione.
- Pulire lo scanner con il foglio pulente in dotazione e alcol ispropropilico al 70% (non in dotazione). Versare qualche goccia di alcol al centro del foglio pulente, quindi passare a Pagina di calibrazione e selezionare Pulisci. Lo scanner passerà automaticamente il foglio pulente al di sopra del sensore di immagini interno, per pulirlo.
- Le cartelline di documenti possono essere pulite facilmente con un panno pulito e un prodotto di pulizia liquido per vetri tipo Windex<sup>®</sup>. In tal modo, le impronte digitali, le, macchie e i segni del rullo verranno rimossi completamente dalle cartelline.